# **Precision 3640 Tower**

# Configurazione e specifiche

**0.0.0.0**

**Modello normativo: D24M Tipo normativo: D24M004 May 2020 Rev. A00**

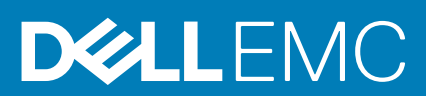

### Messaggi di N.B., Attenzione e Avvertenza

**N.B.:** un messaggio N.B. (Nota Bene) indica informazioni importanti che contribuiscono a migliorare l'utilizzo del prodotto.

**ATTENZIONE: un messaggio di ATTENZIONE evidenzia la possibilità che si verifichi un danno all'hardware o una perdita di dati ed indica come evitare il problema.**

**AVVERTENZA: un messaggio di AVVERTENZA evidenzia un potenziale rischio di danni alla proprietà, lesioni personali o morte.**

© 2020 Dell Inc. o sue società controllate. Tutti i diritti riservati. Dell, EMC e altri marchi sono marchi commerciali di Dell Inc. o di sue società controllate. Altri marchi possono essere marchi dei rispettivi proprietari.

# Sommario

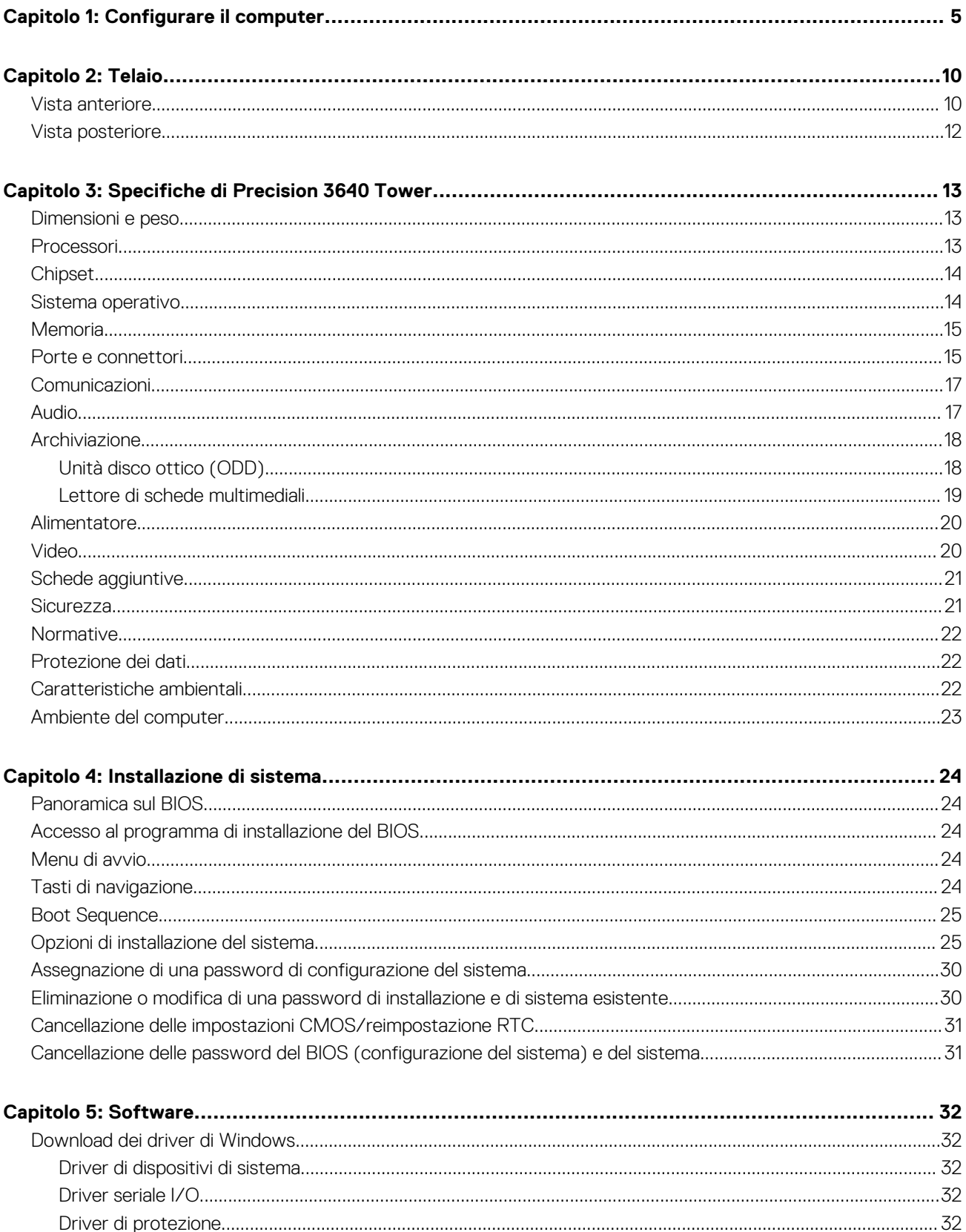

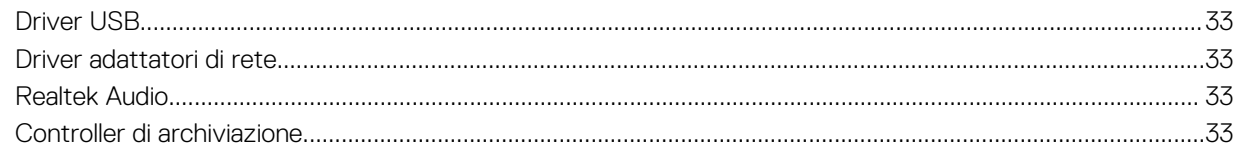

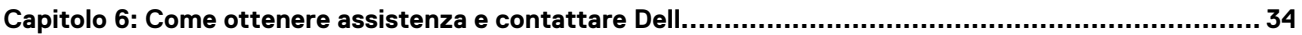

# **1**

# **Configurare il computer**

### <span id="page-4-0"></span>**Procedura**

1. Collegare la tastiera e il mouse.

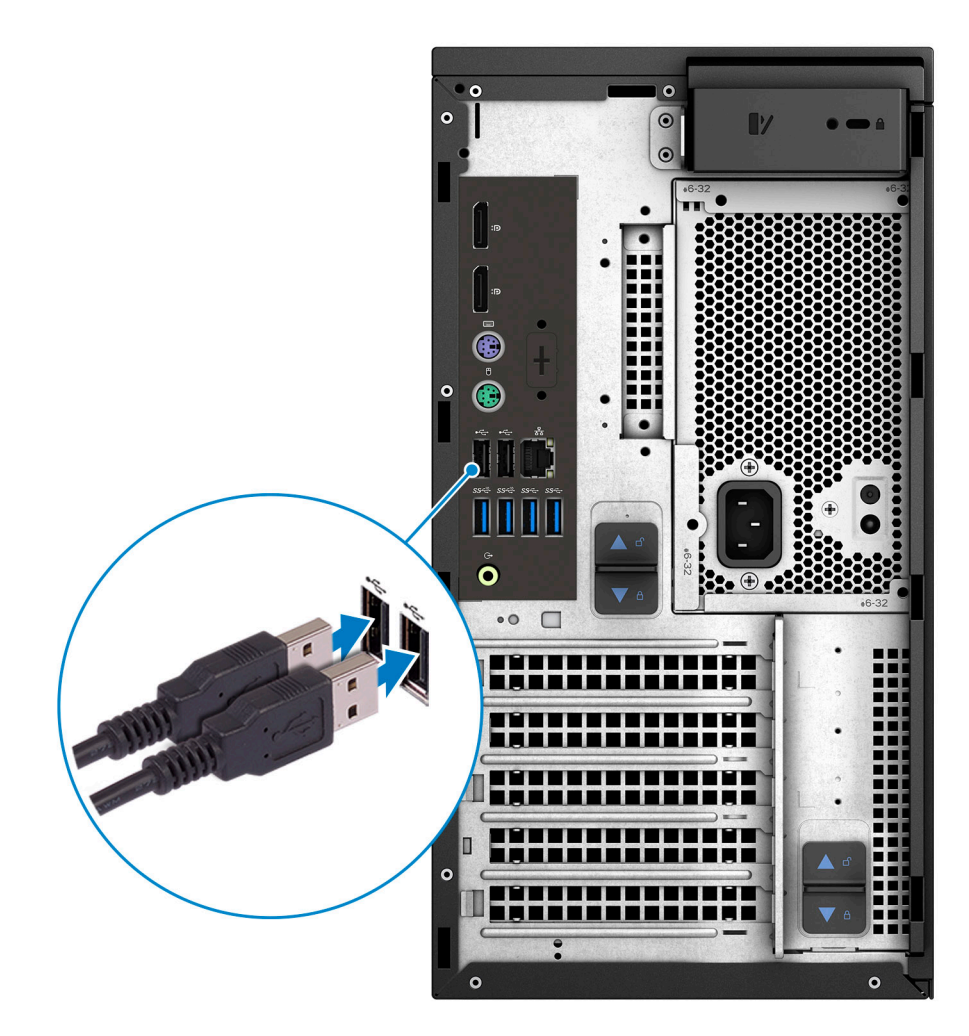

2. Connettersi alla rete tramite un cavo o connettersi a una rete wireless.

**N.B.:** La scheda di rete senza fili è opzionale e deve essere acquistata separatamente.

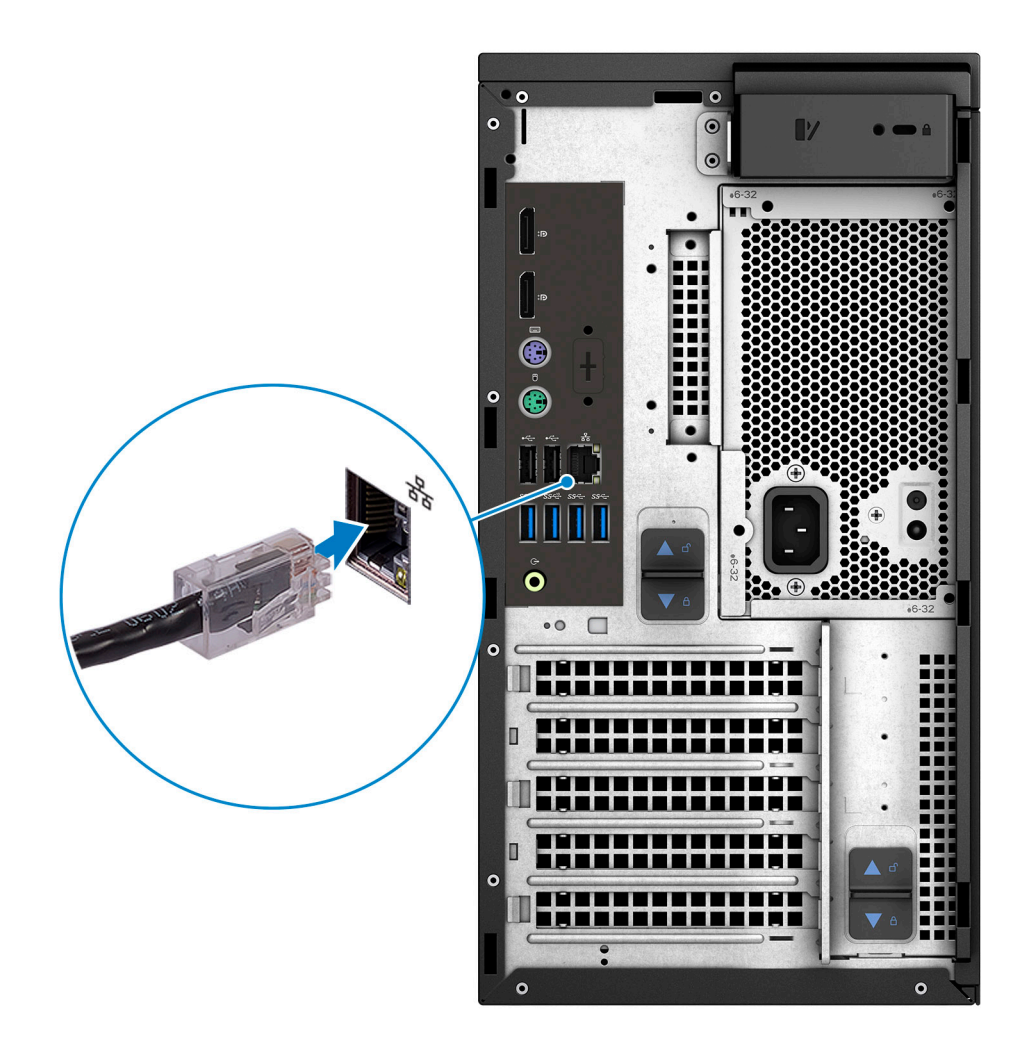

3. Collegare il display.

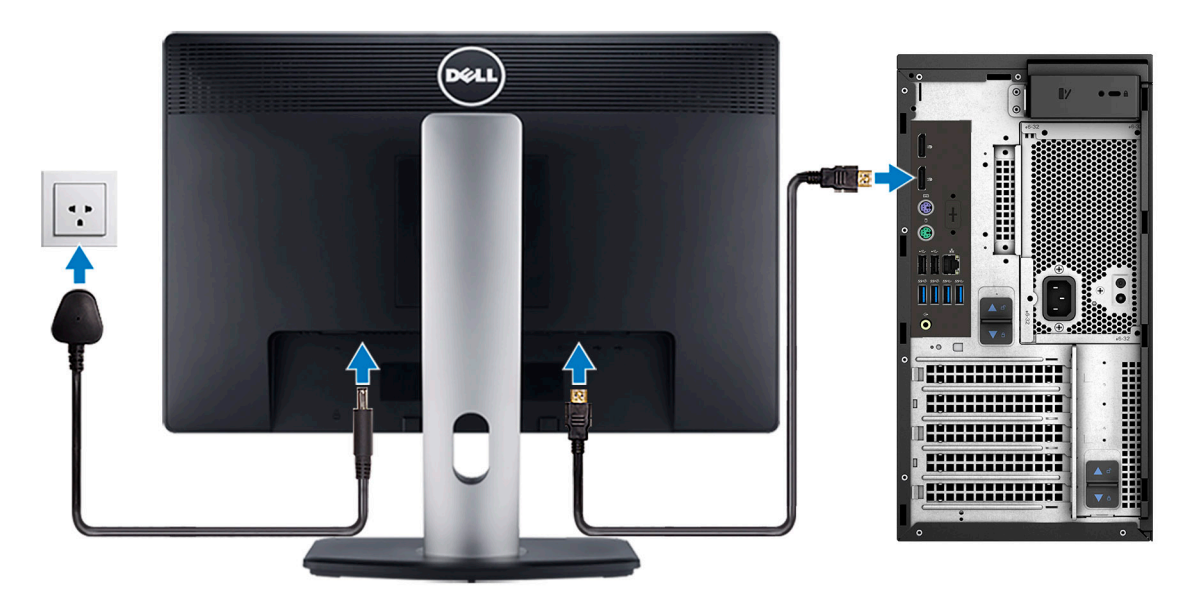

**N.B.:** Se il computer è stato ordinato completo di scheda grafica dedicata, la porta HDMI e quella del display sul retro del computer sono coperte. Collegare il display alla scheda grafica dedicata.

4. Collegare il cavo di alimentazione.

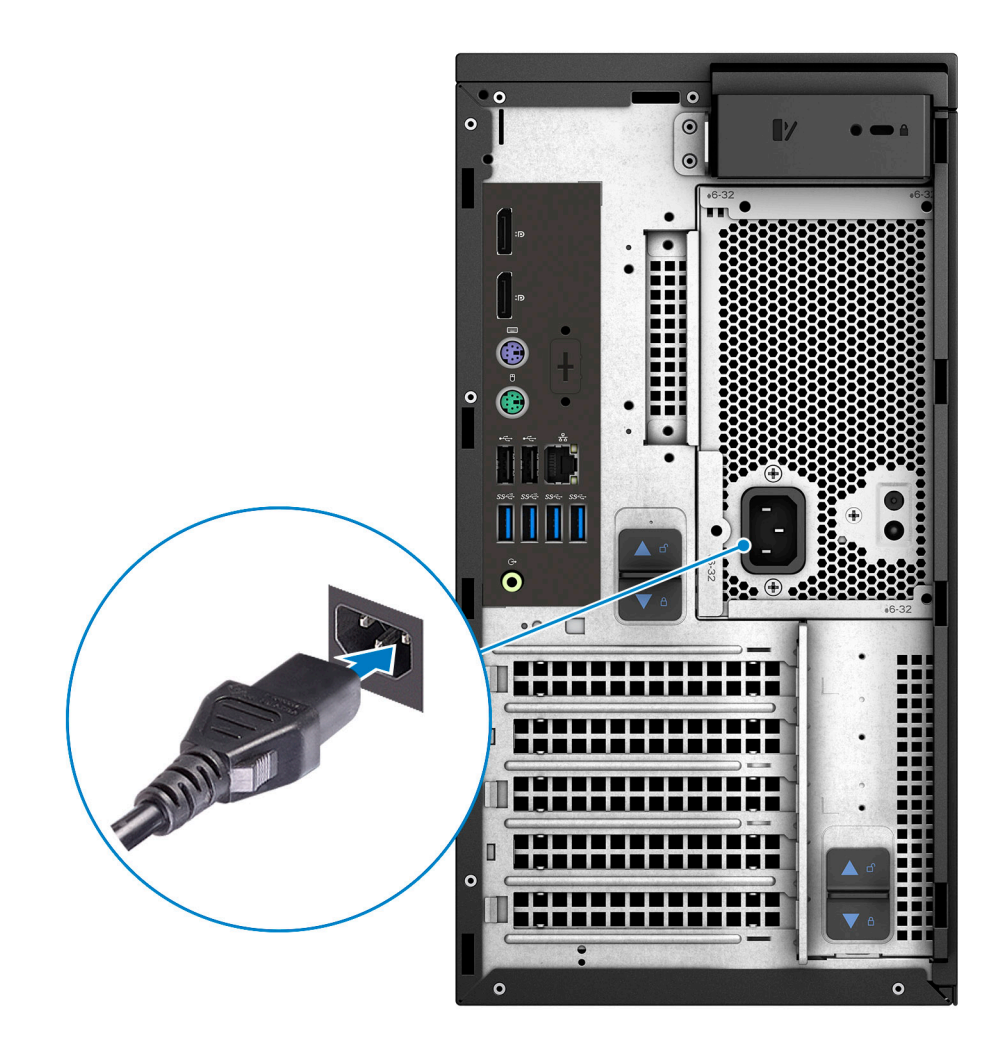

5. Premere il pulsante di alimentazione.

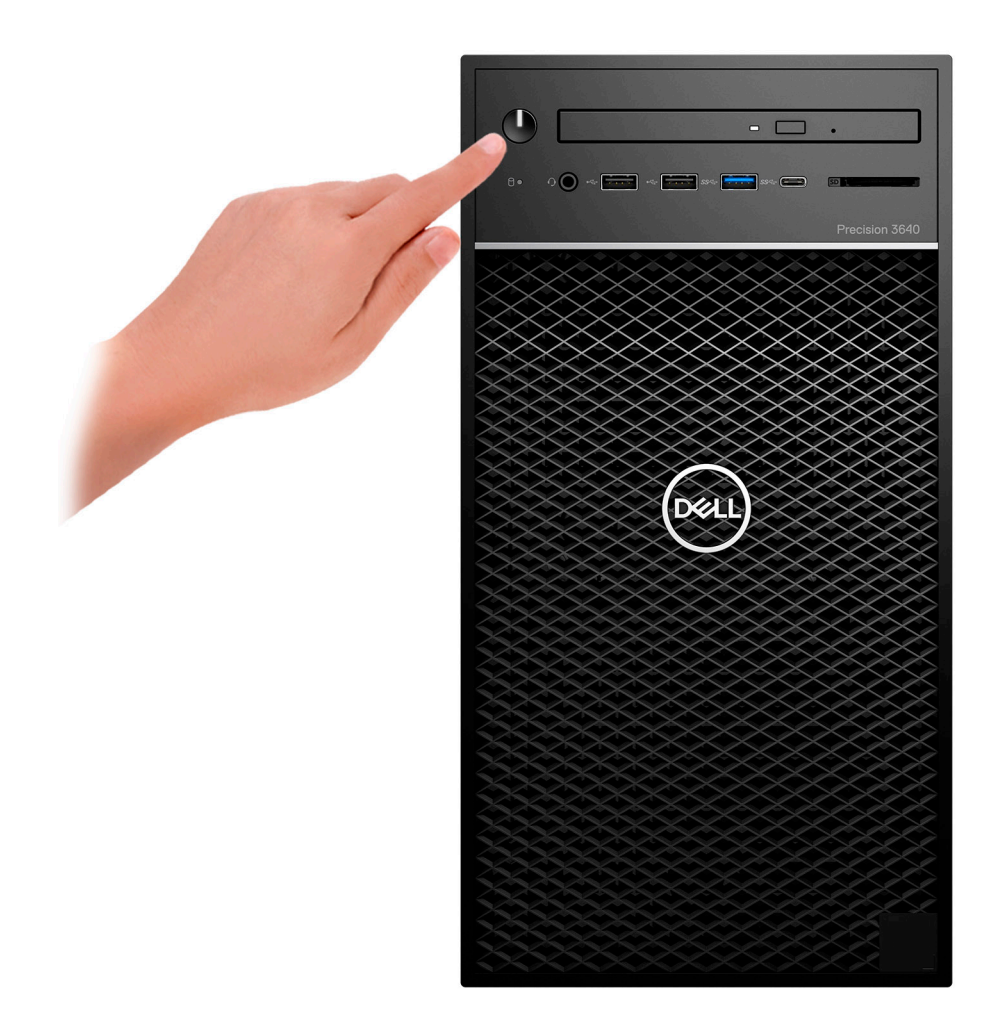

- 6. Seguire le istruzioni visualizzate sullo schermo per completare l'installazione di Windows:
	- a. Effettuare la connessione a una rete.

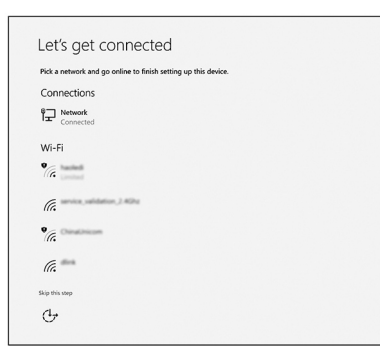

b. Effettuare l'accesso all'account Microsoft o creare un nuovo account.

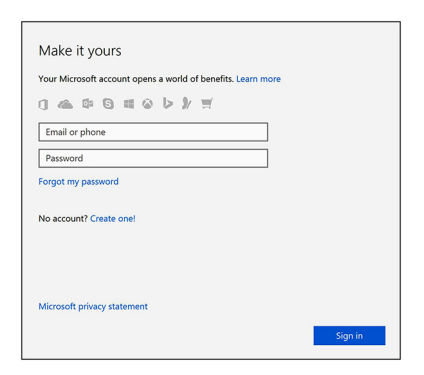

7. Individuare le applicazioni di Dell.

### **Tabella 1. Individuare le applicazioni di Dell**

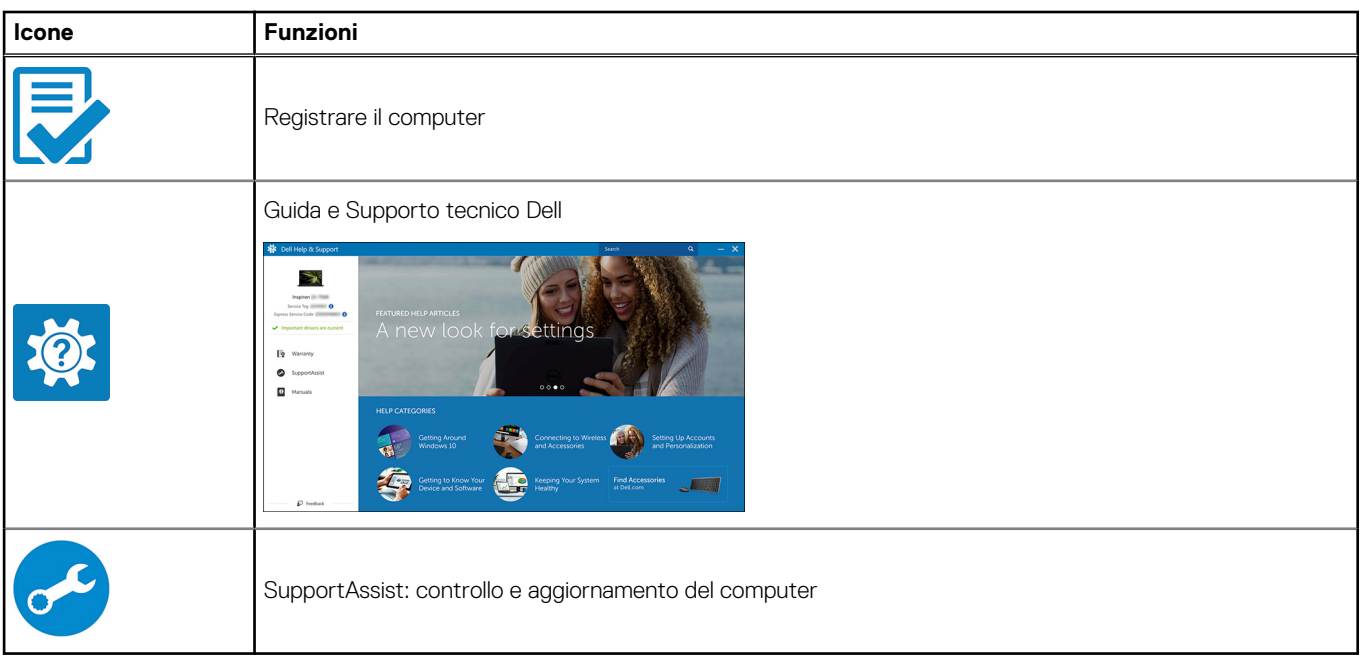

# **Telaio**

<span id="page-9-0"></span>Questo capitolo illustra le varie viste dello chassis con porte e connettori e spiega la funzione delle combinazioni di tasti di scelta rapida FN.

# **Vista anteriore**

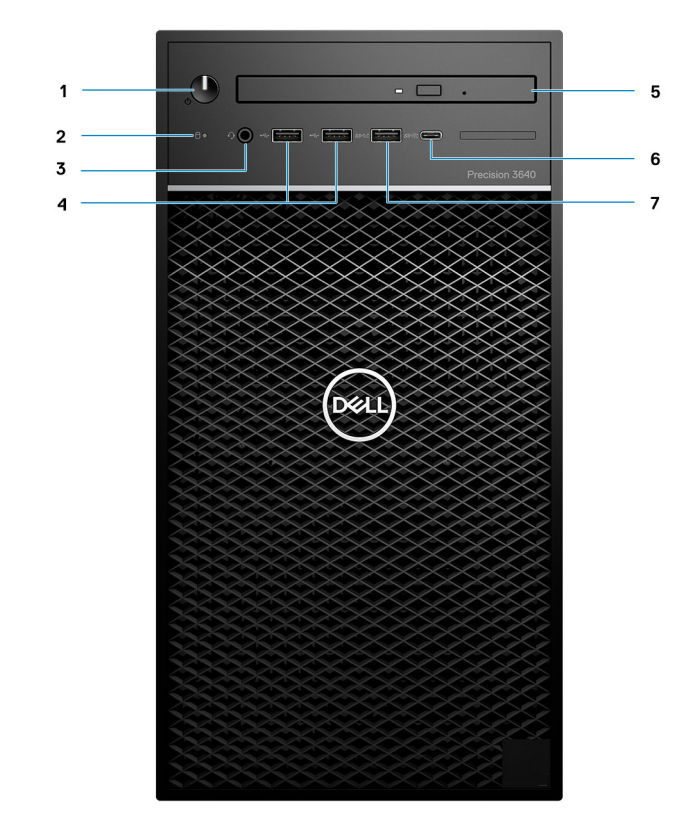

#### **Figura 1. Vista frontale con configurazione di I/O standard**

- 1. Pulsante di accensione/Indicatore di diagnostica
- 2. LED di attività del disco rigido
- 3. Combinazione microfono/cuffie stereo 3,5 mm
- 4. 2 porte USB 2.0 Type-A
- 5. Lettore CAC/unità ottica (opzionale)
- 6. USB 3.2 Type C Gen2 (10 Gb/s) con PowerShare
- 7. USB 3.2 Type A Gen1 (5 Gb/s) con PowerShare

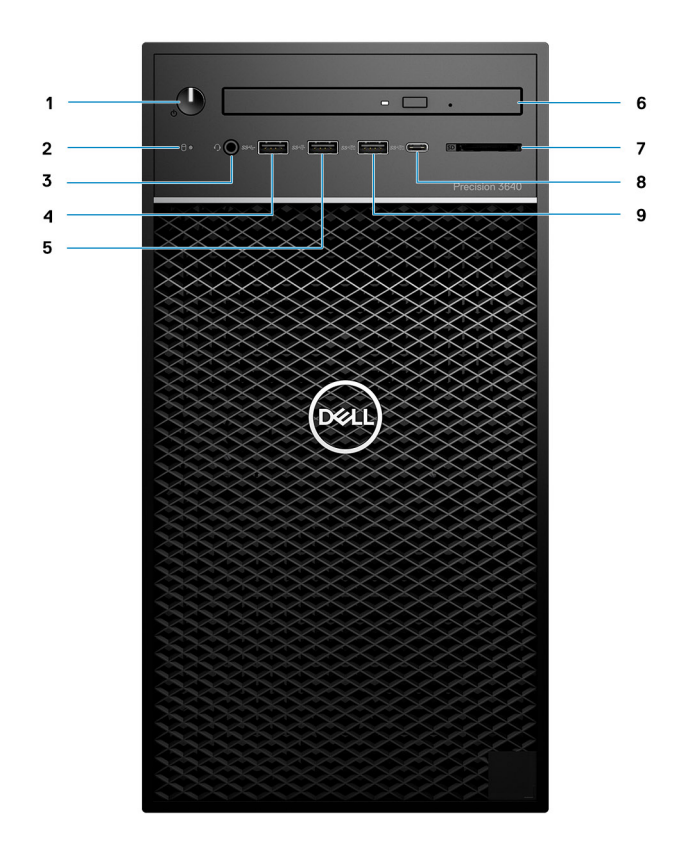

#### **Figura 2. Vista frontale con configurazione di I/O avanzata**

- 1. Pulsante di accensione/Indicatore di diagnostica
- 2. LED di attività del disco rigido
- 3. Combinazione microfono/cuffie stereo 3,5 mm
- 4. USB 3.2 Type-A Gen1 (5 Gb/s)
- 5. USB 3.2 Type-A Gen2 (10 Gb/s)
- 6. Lettore CAC/unità ottica (opzionale)
- 7. Lettore di schede di memoria
- 8. USB 3.2 Type C Gen2 (10 Gb/s) con PowerShare
- 9. USB 3.2 Type A Gen2 (10 Gb/s) con PowerShare

# <span id="page-11-0"></span>**Vista posteriore**

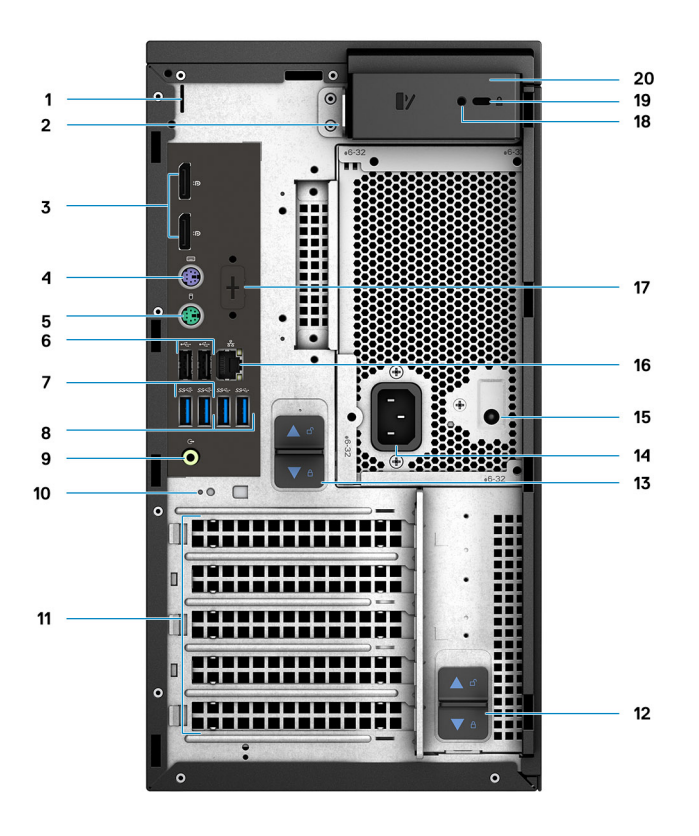

- 
- 
- 
- 
- 9. Porta audio in uscita con retasking in entrata 10. Slot per gancio dei cavi
- 
- 
- 15. LED del test automatico integrato dell'alimentatore (BIST) 16. Porta Ethernet
- 17. Segnaposto per schede secondarie opzionali VGA, DP, HDMI, Type-C
- 19. Lucchetto per cavo Kensington 20. Chiusura a scatto del coperchio
- 1. Slot copricavo 2. Lucchetto ad anello
- 3. 2 DisplayPort 1.4 **4. Porta PS/2 (tastiera)**
- 5. Porta PS/2 (mouse) 6. 2 porte USB 2.0 Type-A con Smart Power On
- 7. 2 USB 3.2 Type A Gen2 (10 Gb/s) 8. 2 USB 3.2 Type A Gen1 (5 Gb/s)
	-
- 11. Slot di espansione PCIe (segnaposto) 12. Chiusura a scatto del cardine dell'alimentatore
- 13. Fermo di rilascio PSU 14. Porta di alimentazione
	-
	- 18. Vite di sicurezza
	-

# **Specifiche di Precision 3640 Tower**

# <span id="page-12-0"></span>**Dimensioni e peso**

### **Tabella 2. Dimensioni e peso**

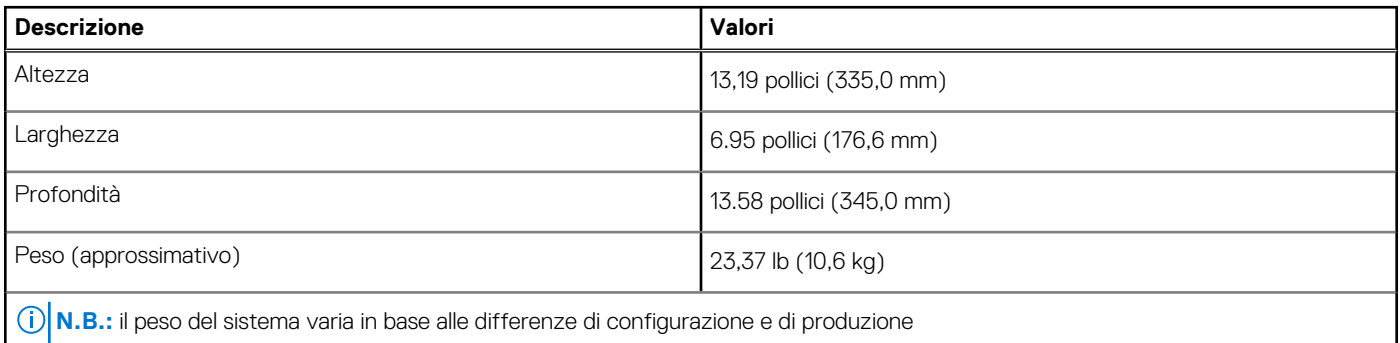

# **Processori**

**N.B.:** I Global Standard Product (GSP) sono un sottoinsieme di prodotti legati a Dell gestiti per la disponibilità e le transizioni sincronizzate su base globale. Essi garantiscono la disponibilità della stessa piattaforma per l'acquisto in tutto il mondo. Ciò consente ai clienti di ridurre il numero di configurazioni gestite su base mondiale, riducendo così i costi. Inoltre consente alle aziende di implementare standard IT globali basandosi su configurazioni specifiche di un prodotto in tutto il mondo.

Device Guard (DG) e Credential Guard (CG) sono le nuove funzionalità di protezione disponibili ora solo su Windows 10 Enterprise. Device Guard è una combinazione di funzioni di sicurezza hardware e software correlate all'azienda. Quando si configurano insieme, blocca un dispositivo in modo che possa eseguire solo applicazioni attendibili. Credential Guard utilizza la sicurezza basata su virtualizzazione per isolare le credenziali in modo che possa accedervi solo il software con privilegi di sistema. L'accesso non autorizzato alle credenziali può provocare attacchi che ne comportano il furto. Credential Guard impedisce questi attacchi proteggendo gli hash delle password NTLM e i ticket Kerberos Ticket Granting.

**n.B.:** I numeri del processore non sono indicativi delle prestazioni. La disponibilità del processore è soggetta a modifiche e può variare in base alla regione o al paese.

### **Tabella 3. Processori**

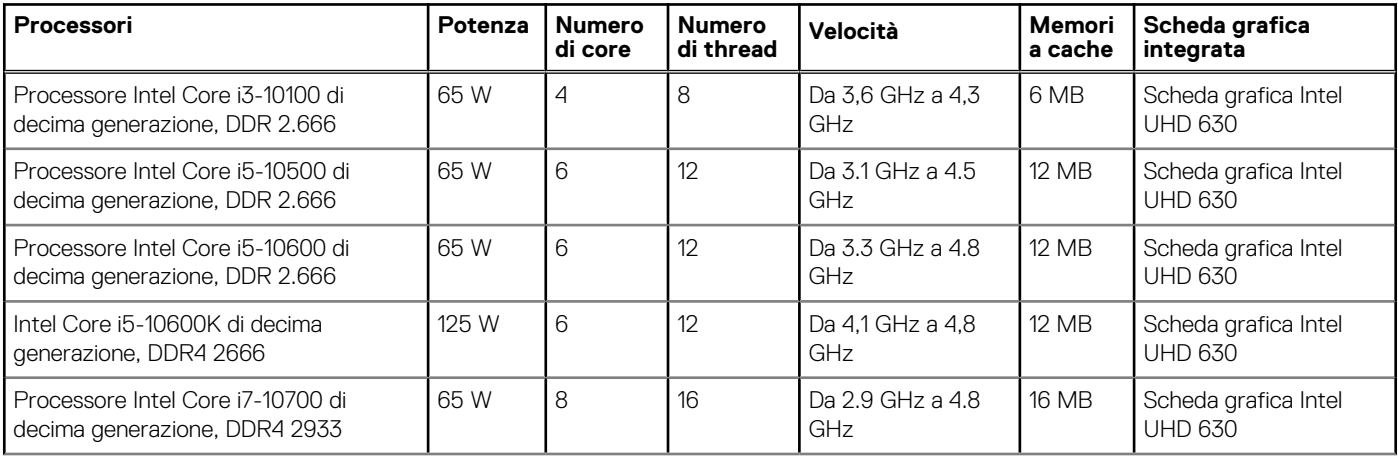

### <span id="page-13-0"></span>**Tabella 3. Processori (continua)**

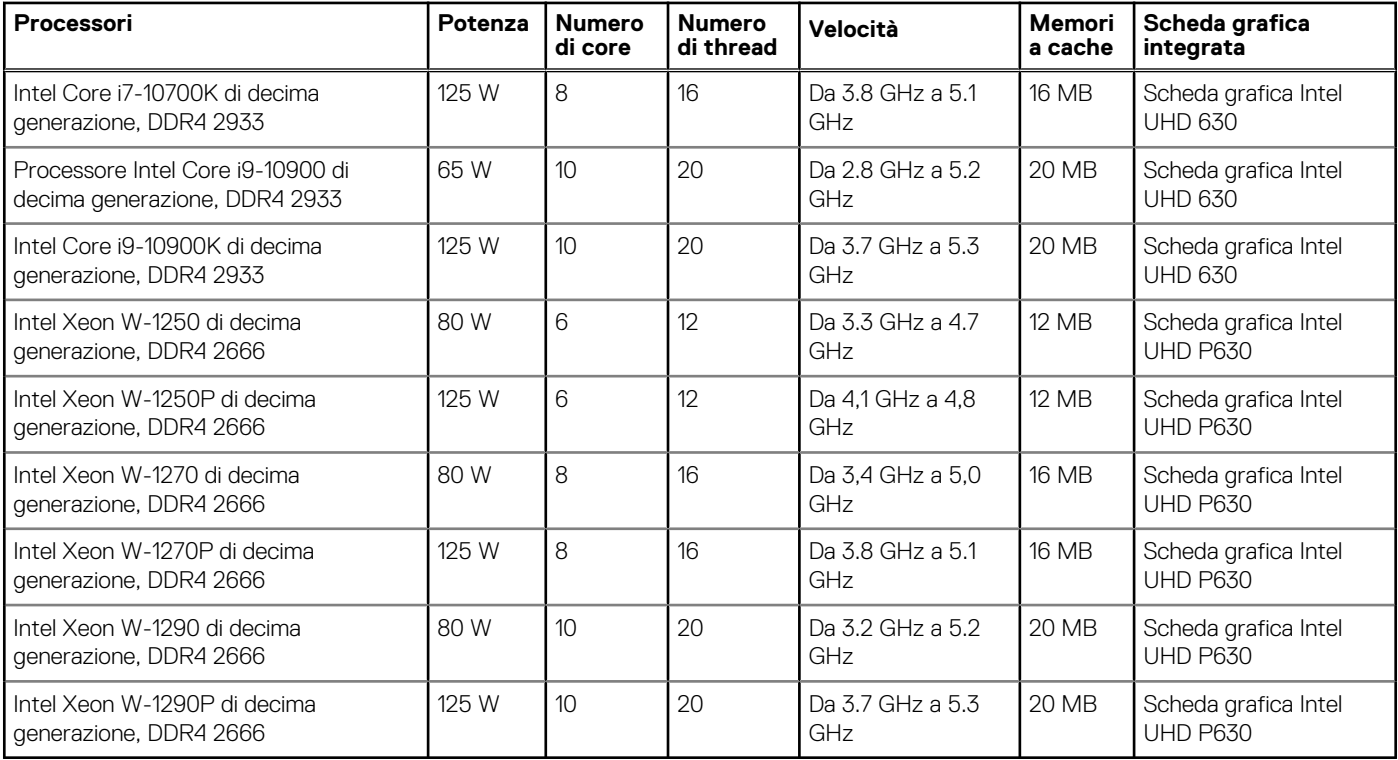

# **Chipset**

### **Tabella 4. Chipset**

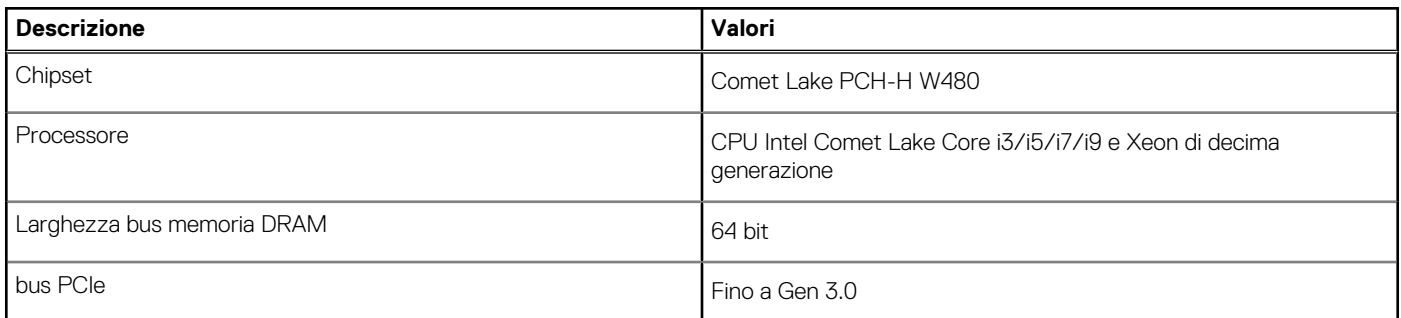

# **Sistema operativo**

- Windows 10 Home a 64 bit
- Windows 10 Professional (64 bit)
- Windows 10 Professional (64 bit) National Academic
- Windows CMIT Government Edition (CMGE V2020-L)
- Windows 10 Professional Workstation (64 bit) (per 6 o più core)
- Windows 10 IoT Enterprise LTSC
- Red Hat Enterprise Linux 8.2
- Ubuntu Linux 18.04 LTS
- NeoKylin Linux 7.0 (solo Cina)

# <span id="page-14-0"></span>**Memoria**

### **Tabella 5. Specifiche della memoria**

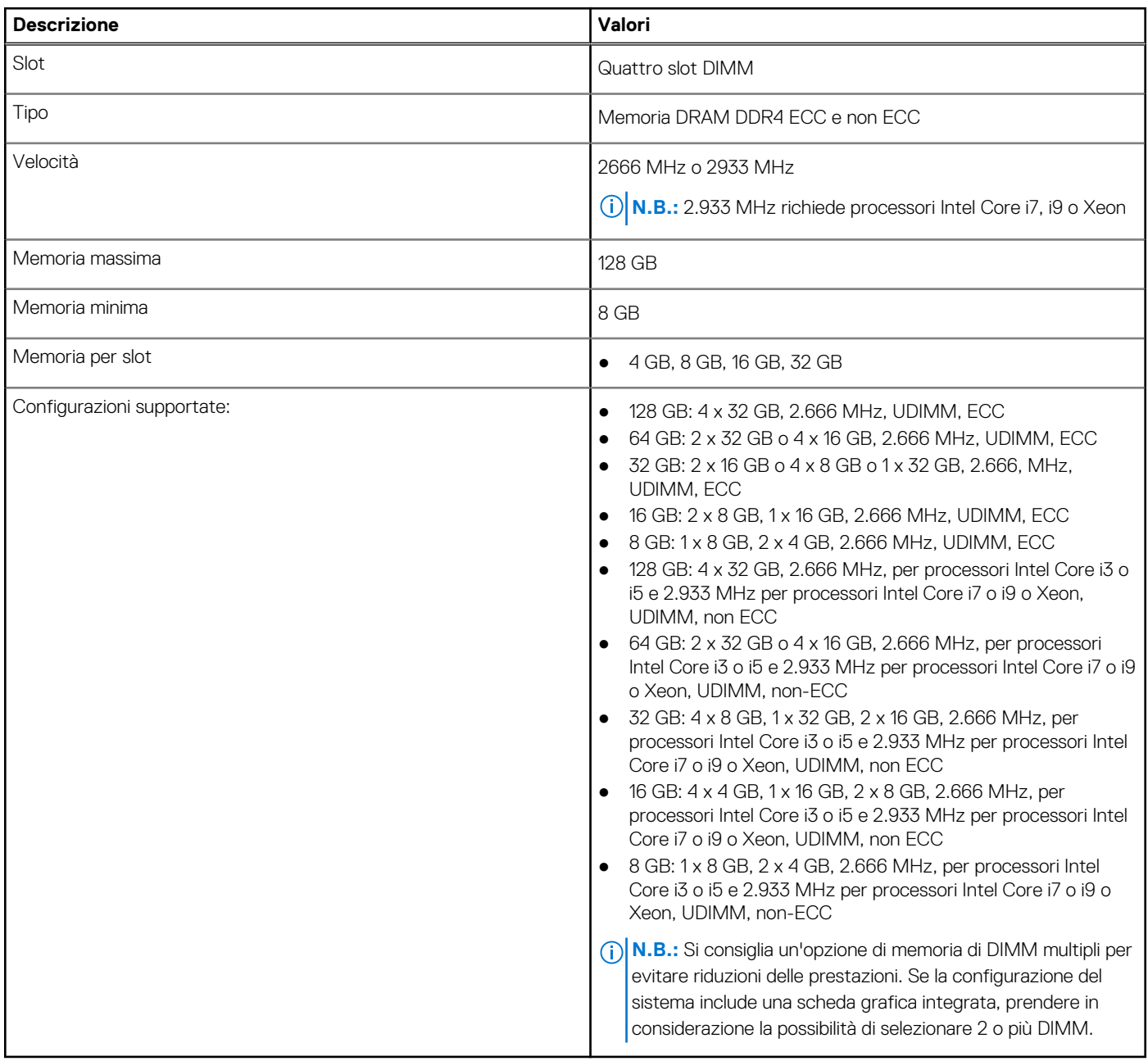

# **Porte e connettori**

### **Tabella 6. Porte e connettori**

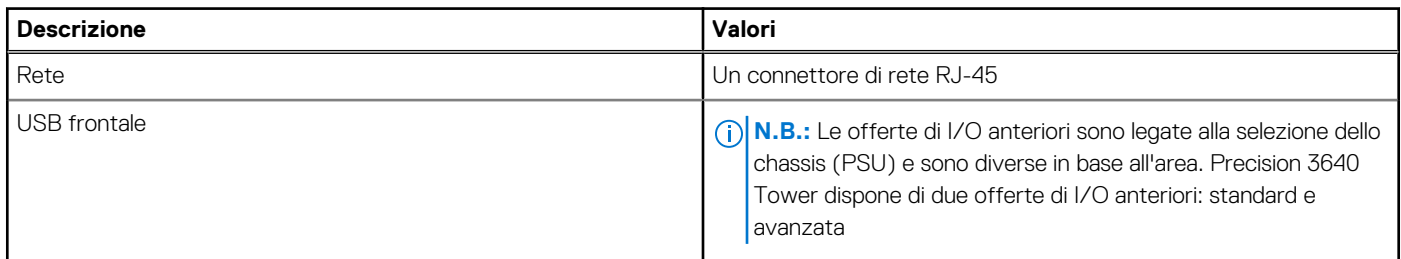

### **Tabella 6. Porte e connettori (continua)**

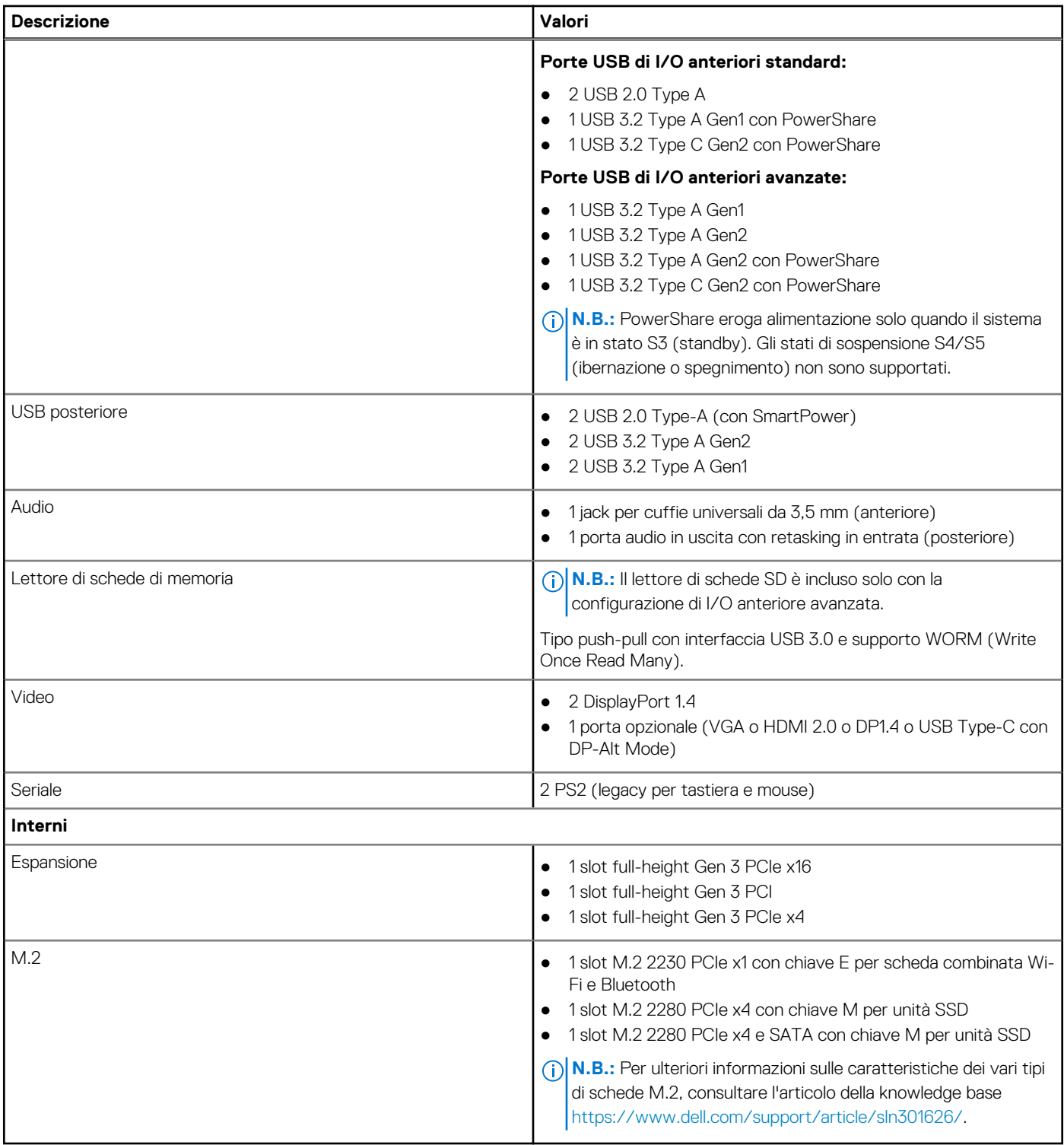

# <span id="page-16-0"></span>**Comunicazioni**

## Modulo WLAN

## **Tabella 7. Specifiche dei moduli wireless**

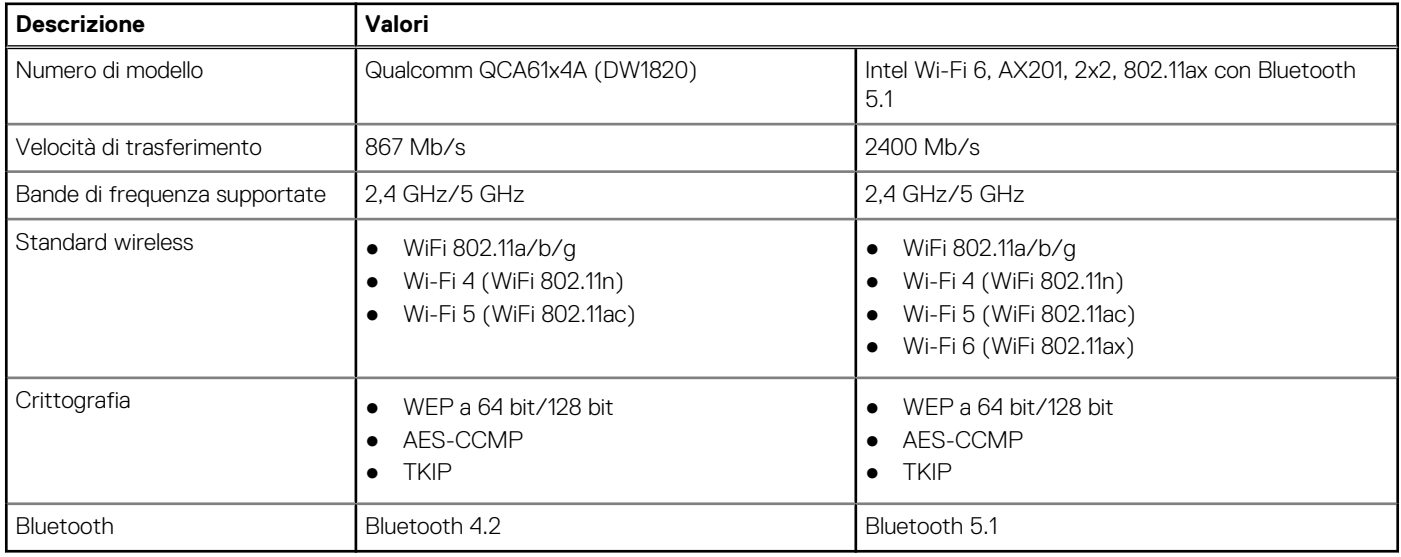

## **Ethernet**

### **Tabella 8. Specifiche Ethernet**

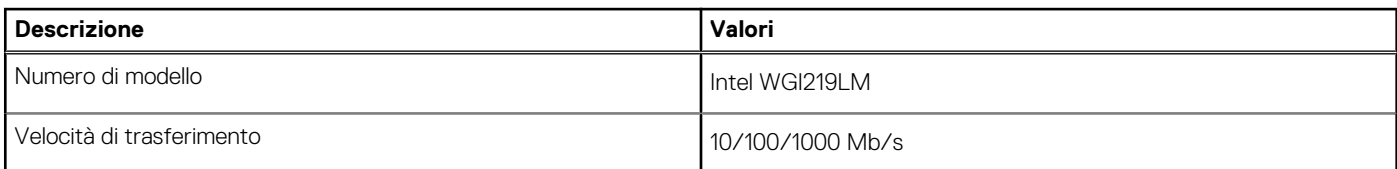

# **Audio**

### **Tabella 9. Specifiche dell'audio**

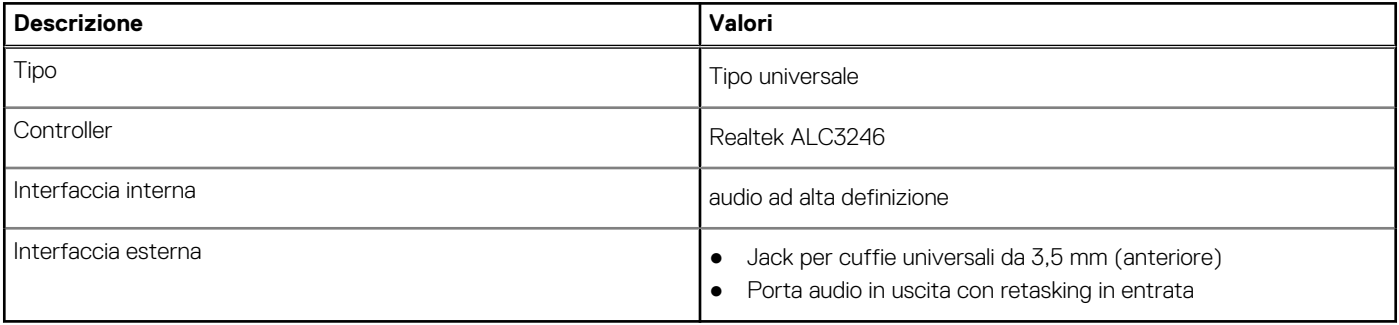

# <span id="page-17-0"></span>**Archiviazione**

## Storage principale

Precision 3640 supporta fino a 4 HDD da 2,5" o un massimo di 3 HDD da 3,5". Inoltre, Precision 3640 supporta fino a 3 SSD M.2 NVMe. (2 tramite slot M.2 2280 su scheda madre e 1 tramite unità Dell Ultra Speed)

Il computer supporta una o più configurazioni di storage seguenti:

- 4 dischi rigidi SATA da 2,5 pollici o
- 3 dischi rigidi SATA da 3,5 pollici e
- 2 unità SSD M.2 2280 NVMe (classe 40 o 50)
	- **N.B.:** 1 SSD 2280 NVMe su scheda interposer opzionale PCIe SSD M.2 (unità Dell Ultra Speed).

L'unità principale del computer varia con la configurazione dello storage. Per i computer:

- con unità M.2, l'unità M.2 è quella primaria.
- senza un'unità M.2, il disco rigido da 2,5/3,5 pollici è l'unità primaria

### **Tabella 10. Specifiche di storage primario**

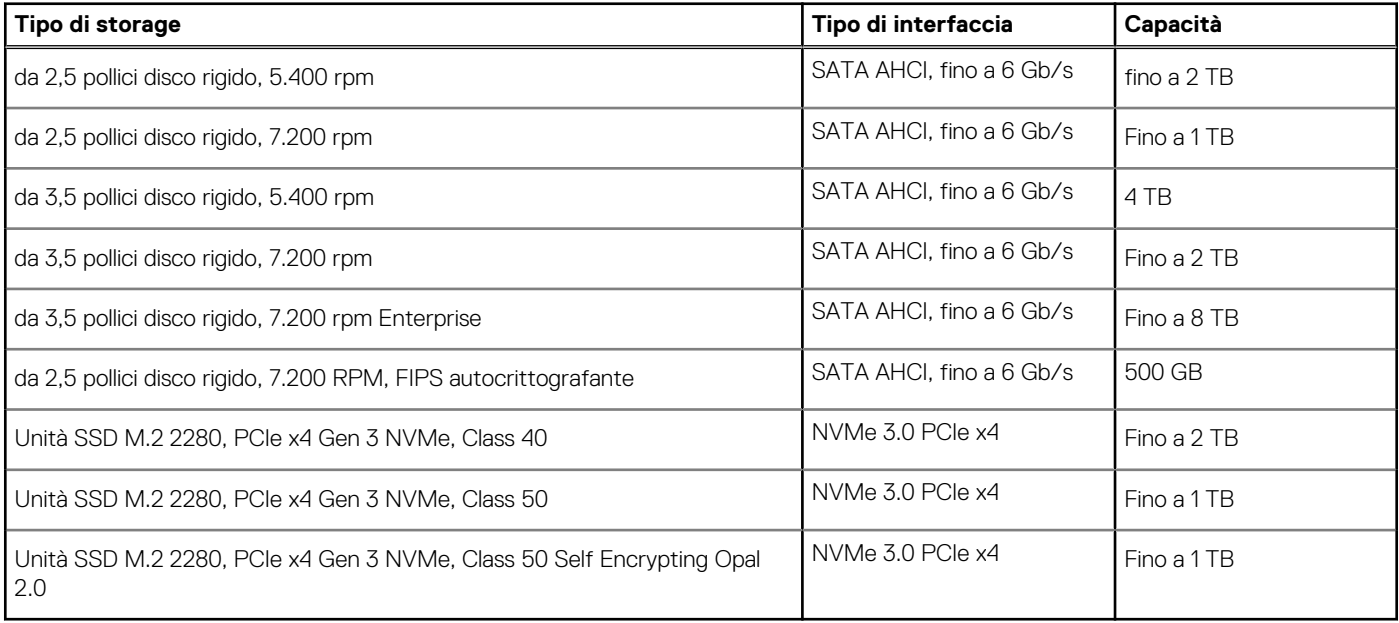

**N.B.:** 3640 viene fornito solo con il numero richiesto di alloggiamenti HDD (carrier in plastica blu) e cavi SATA secondo le configurazioni ordinate. Per installare ulteriori HDD, alloggiamenti HDD e cavi SATA aggiuntivi sono disponibili tramite kit del cliente. Consultare il manuale di servizio o contattare i nostri specialisti di vendita se si necessita di ulteriori consigli sull'installazione dei dischi rigidi dopo l'acquisto del sistema.

## **Unità disco ottico (ODD)**

### **Tabella 11. Unità disco ottico 8x da 9,5 mm DVD +/-R/W**

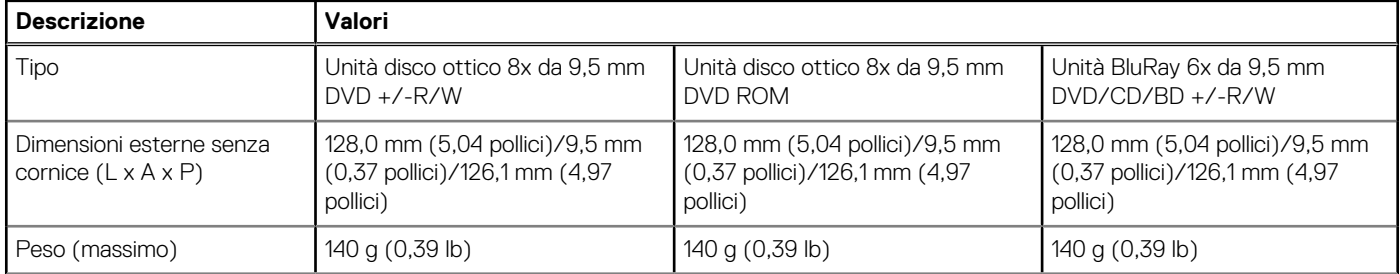

### <span id="page-18-0"></span>**Tabella 11. Unità disco ottico 8x da 9,5 mm DVD +/-R/W (continua)**

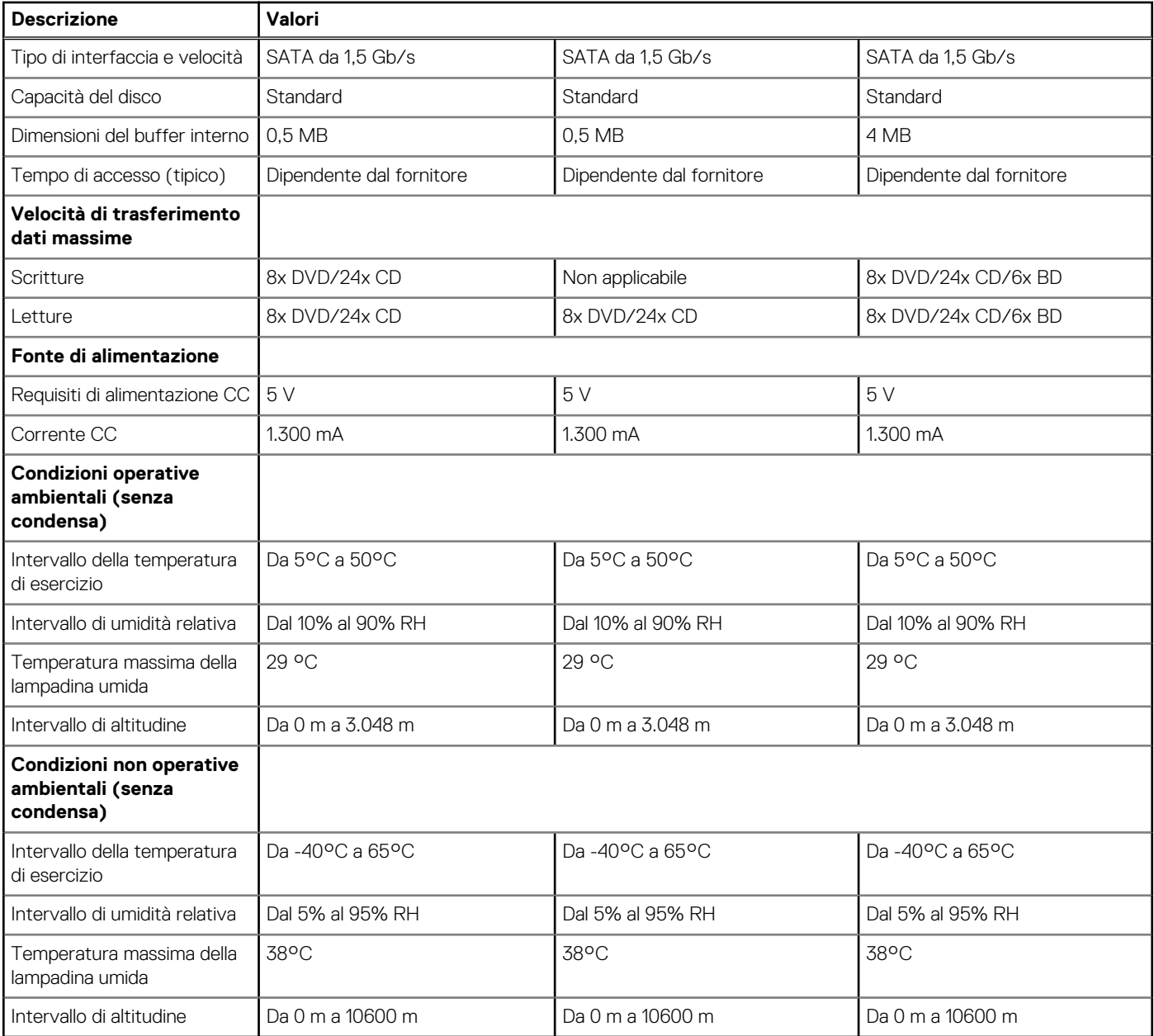

## **Lettore di schede multimediali**

### **Tabella 12. Specifiche del lettore di schede di memoria**

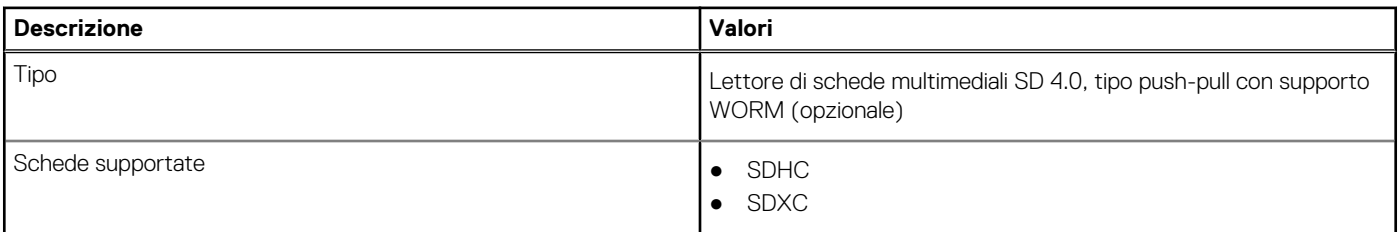

# <span id="page-19-0"></span>**Alimentatore**

### **Tabella 13. Specifiche dell'unità di alimentazione**

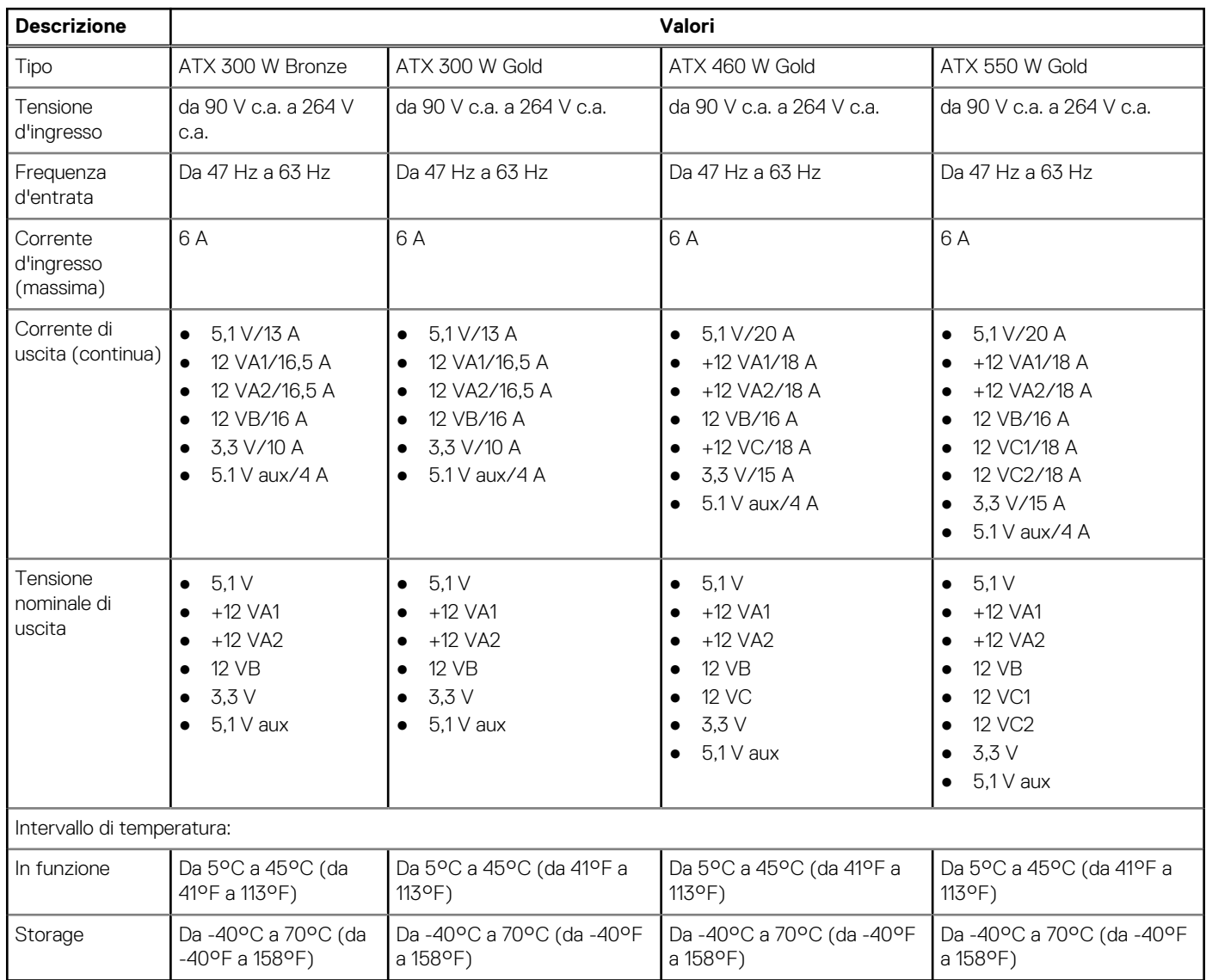

# **Video**

### **Tabella 14. Specifiche della scheda grafica integrata**

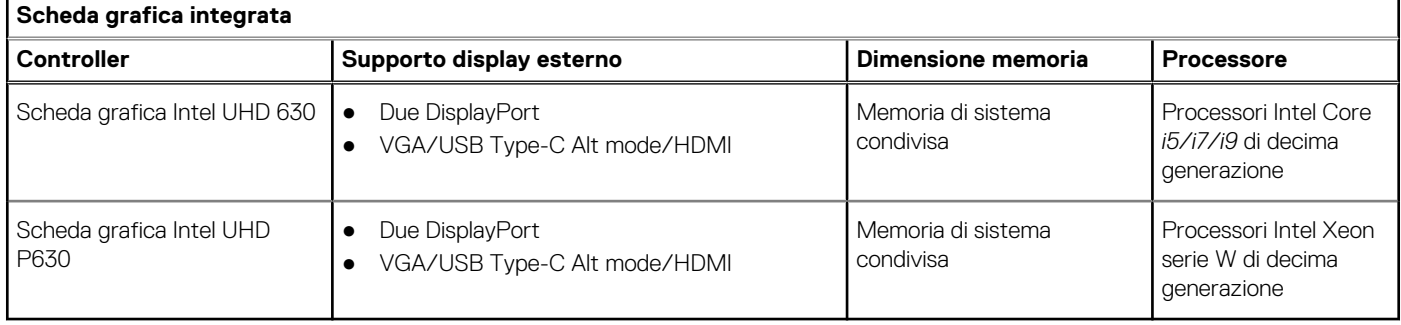

### <span id="page-20-0"></span>**Tabella 15. Scheda grafica dedicata**

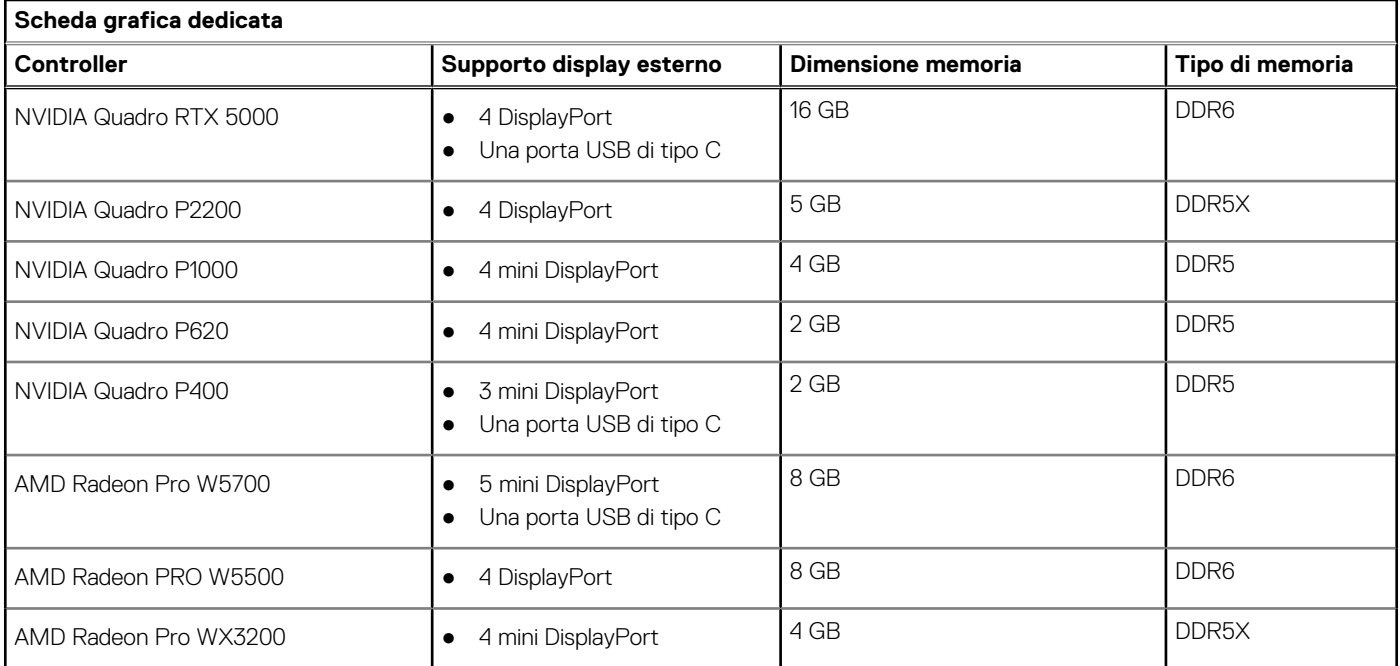

# **Schede aggiuntive**

### **Tabella 16. Schede aggiuntive**

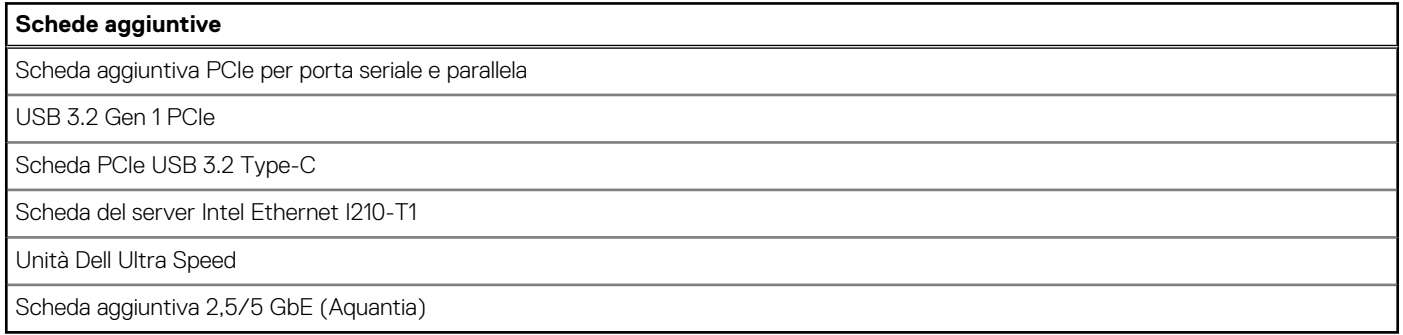

# **Sicurezza**

### **Tabella 17. Sicurezza**

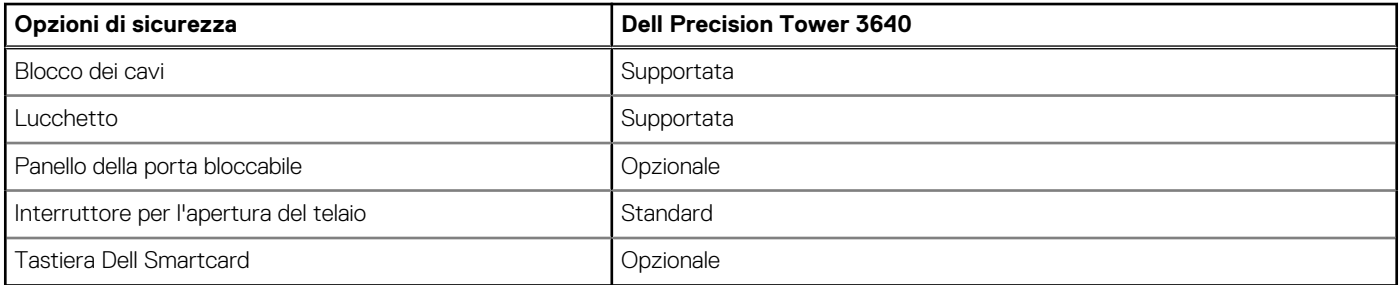

# <span id="page-21-0"></span>**Normative**

### **Tabella 18. Conformità alle normative**

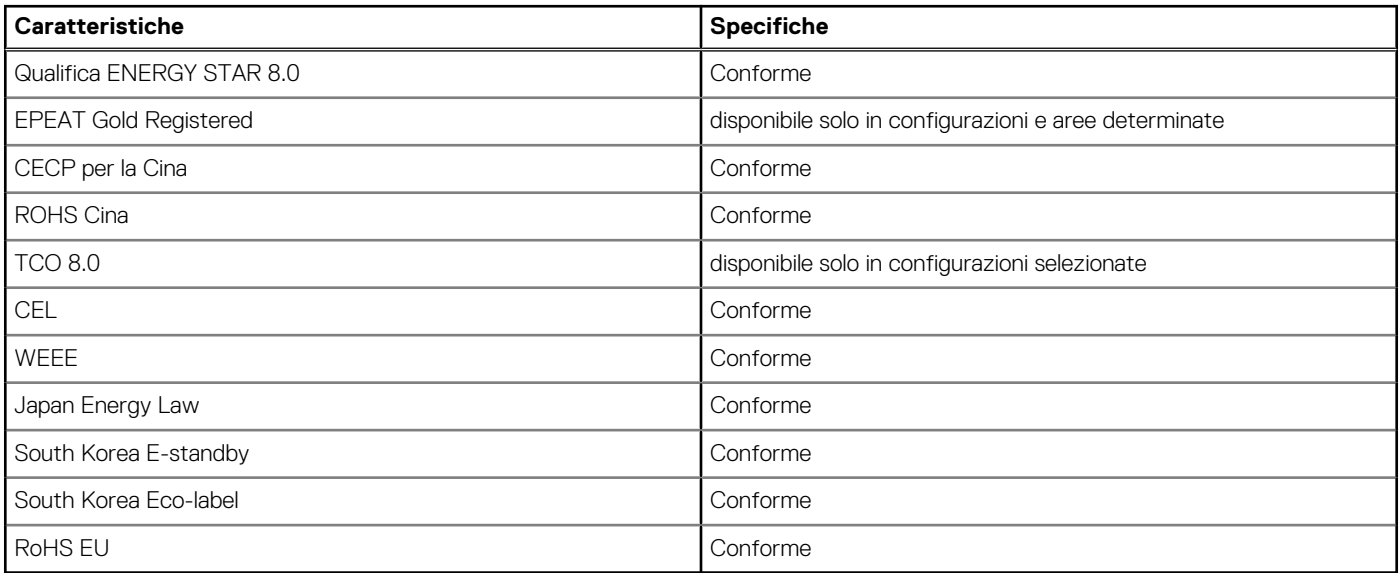

# **Protezione dei dati**

### **Tabella 19. Protezione dei dati**

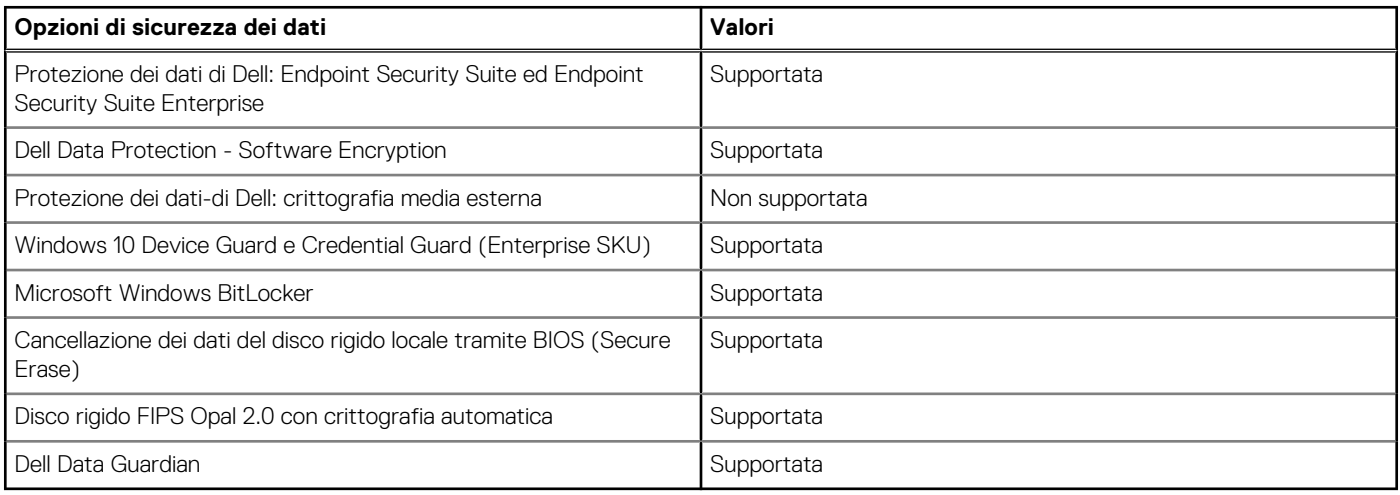

# **Caratteristiche ambientali**

### **Tabella 20. Specifiche ambientali**

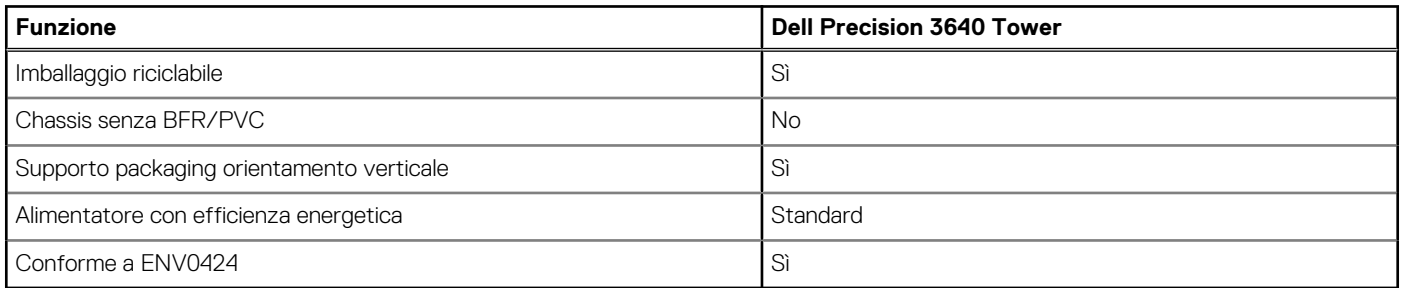

<span id="page-22-0"></span>**N.B.:** La confezione in fibra di legno contiene almeno il 35% di materiale riciclato per peso totale della fibra di legno. La confezione che non contiene fibra di legno può essere dichiarata Non Applicabile. Criteri richiesti anticipati per la revisione EPEAT Effective 1H 2018

# **Ambiente del computer**

**Livello di sostanze contaminanti trasmesse per via aerea:** G1 come definito da ISA-S71.04-1985

### **Tabella 21. Ambiente del computer**

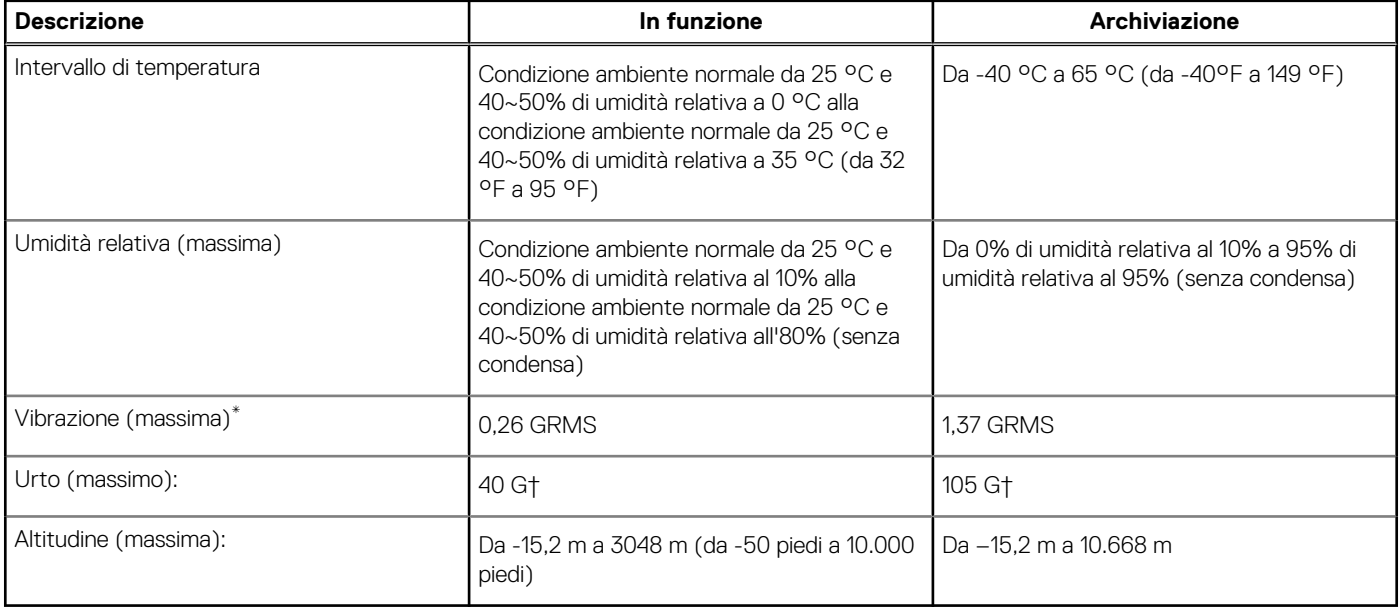

\* Misurata utilizzando uno spettro a vibrazione casuale che simula l'ambiente dell'utente.

† Misurato utilizzando un impulso semisinusoidale di 2 ms quando il disco rigido è in uso.

‡ Misurato utilizzando un impulso semisinusoidale di 2 ms quando la testina del disco rigido è in posizione di riposo.

# **Installazione di sistema**

**4**

<span id="page-23-0"></span>La configurazione del sistema consente di gestire l'hardware del e specificare le opzioni a livello del BIOS. Dalla configurazione del sistema, è possibile:

- Modificare le configurazioni di NVRAM dopo aver aggiunto o rimosso hardware
- Visualizzare la configurazione dell'hardware di sistema
- Abilitare o disabilitare i dispositivi integrati
- Configurare i limiti delle prestazioni e della gestione del risparmio energetico
- Gestire la sicurezza del computer

## **Panoramica sul BIOS**

Il BIOS gestisce il flusso di dati tra il sistema operativo del computer e i dispositivi collegati, ad esempio dischi rigidi, schede video, tastiera, mouse e stampante.

# **Accesso al programma di installazione del BIOS**

#### **Informazioni su questa attività**

Accendere (o riavviare) il computer e premere immediatamente F2.

# **Menu di avvio**

Premere il tasto <F12> quando viene visualizzato il logo Dell per aprire il menu di avvio singolo con l'elenco delle periferiche di avvio valide per il sistema. Questo menu include anche le opzioni di diagnostica e configurazione del BIOS. I dispositivi elencati nel menu di avvio variano in base ai dispositivi di avvio presenti sul sistema. Questo menu è utile per eseguire l'avvio da un determinato dispositivo o per attivare la diagnostica del sistema. L'uso del menu di avvio non causa variazioni nell'ordine di avvio memorizzato nel BIOS.

Le opzioni disponibili sono le seguenti:

- UEFI Boot:
	- Windows Boot Manager
- Altre opzioni:
	- Configurazione del BIOS
	- Aggiornamento del BIOS flash
	- Diagnostica
	- Change Boot Mode Settings (Modifica impostazioni modalità di avvio)

# **Tasti di navigazione**

**N.B.:** Per la maggior parte delle opzioni di configurazione del sistema, le modifiche effettuate sono registrate ma non hanno effetto fino al riavvio del computer.

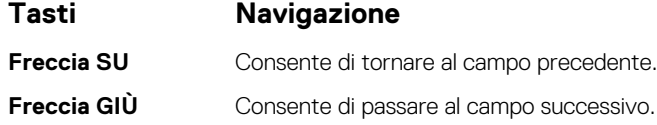

<span id="page-24-0"></span>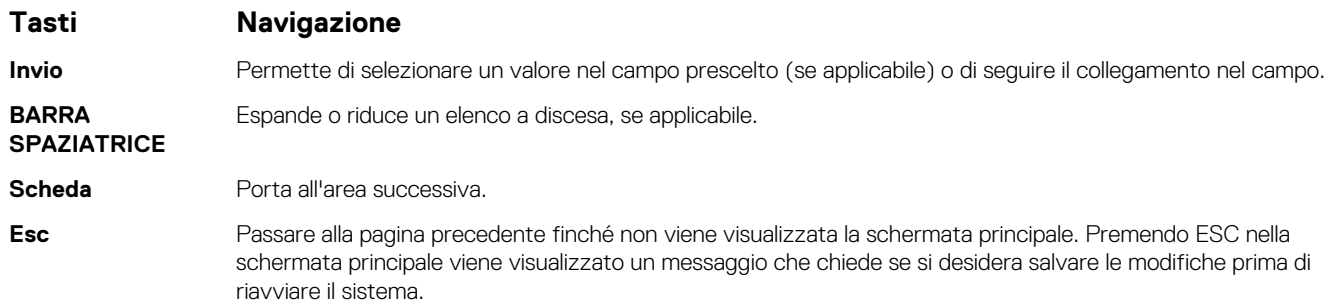

# **Boot Sequence**

La sequenza di avvio consente di ignorare l'ordine del dispositivo di avvio definito dalle impostazioni del sistema e di eseguire l'avvio direttamente su un dispositivo specifico (ad esempio: un'unità ottica o disco rigido). Durante il POST (Power-on Self Test), quando appare il logo Dell, è possibile:

- Accedere al programma di installazione del sistema premendo il tasto F2
- Attivare il menu di avvio temporaneo premendo il tasto F12

Il menu di avvio temporaneo visualizza i dispositivi da cui è possibile procedere all'avvio, inclusa l'opzione di diagnostica. Le opzioni di avvio sono:

- Unità estraibile (se disponibile)
- Unità STXXXX (se disponibile)

**N.B.:** XXX denota il numero dell'unità SATA.

- Unità ottica (se disponibile)
- Disco rigido SATA (se disponibile)
- Diagnostica

**N.B.:** Scegliendo **Diagnostica**, verrà mostrata la schermata **di diagnostica**.

Lo schermo della sequenza di avvio mostra inoltre le opzioni per l'accesso allo schermo della configurazione del sistema.

# **Opzioni di installazione del sistema**

**(i)** N.B.: A seconda del computer e dei dispositivi installati, gli elementi elencati nella presente sezione potrebbero essere visualizzati o meno.

### **Tabella 22. Opzioni di installazione del sistema - Menu System information (Informazioni di sistema)**

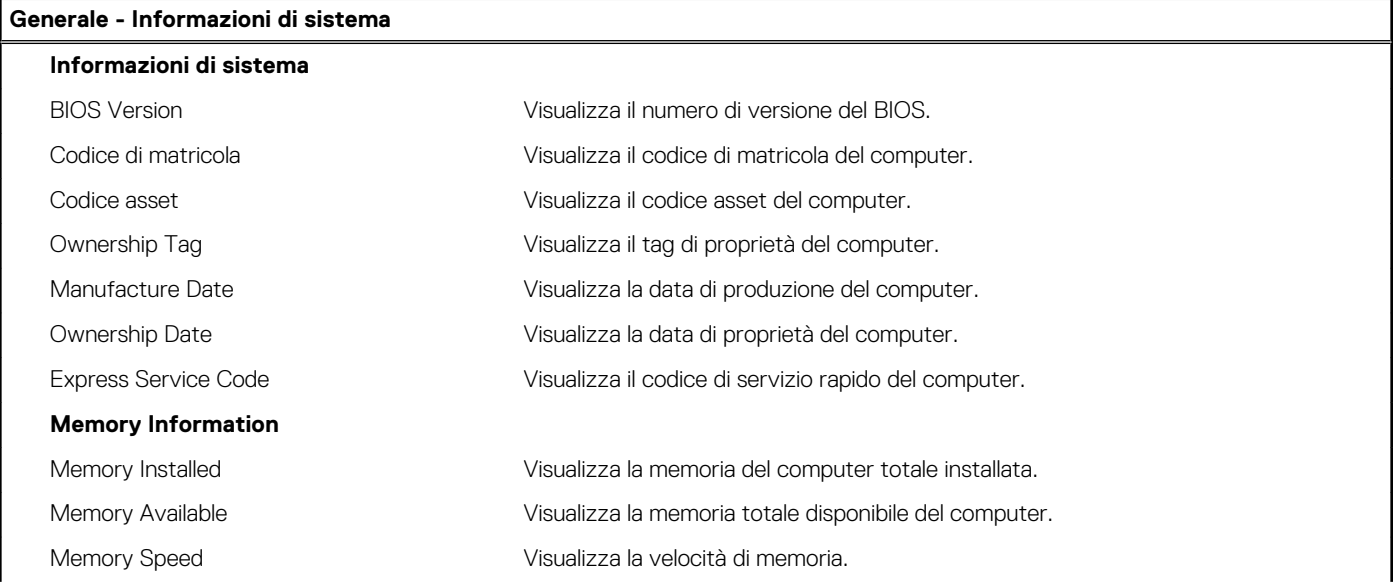

### **Tabella 22. Opzioni di installazione del sistema - Menu System information (Informazioni di sistema) (continua)**

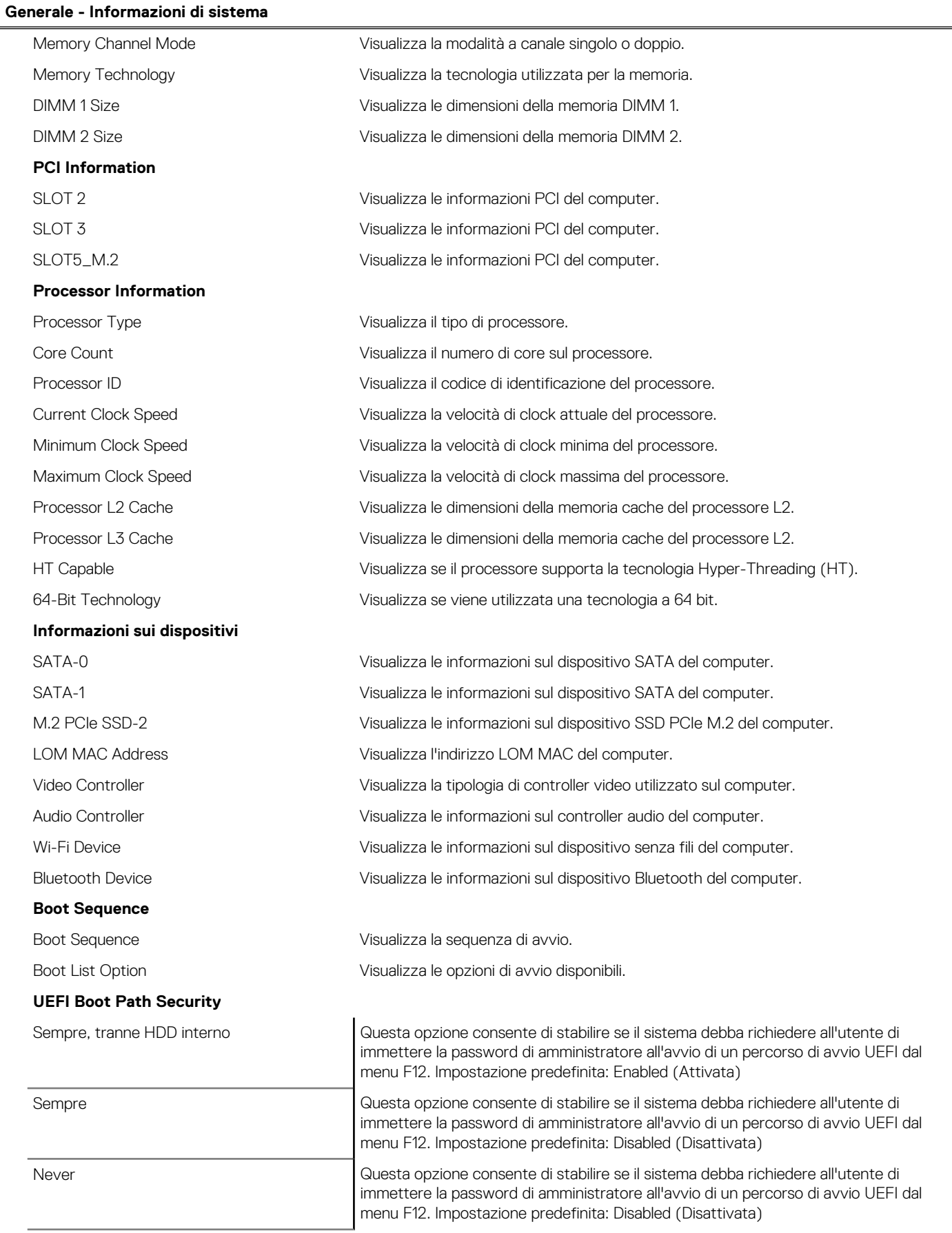

### **Tabella 22. Opzioni di installazione del sistema - Menu System information (Informazioni di sistema) (continua)**

**Generale - Informazioni di sistema Date/Time** Visualizza la data corrente nel formato MM/GG/AA e l'ora corrente nel formato HH:MM:SS AM/PM.

### **Tabella 23. Opzioni di installazione del sistema - Menu System Configuration (Configurazione del sistema)**

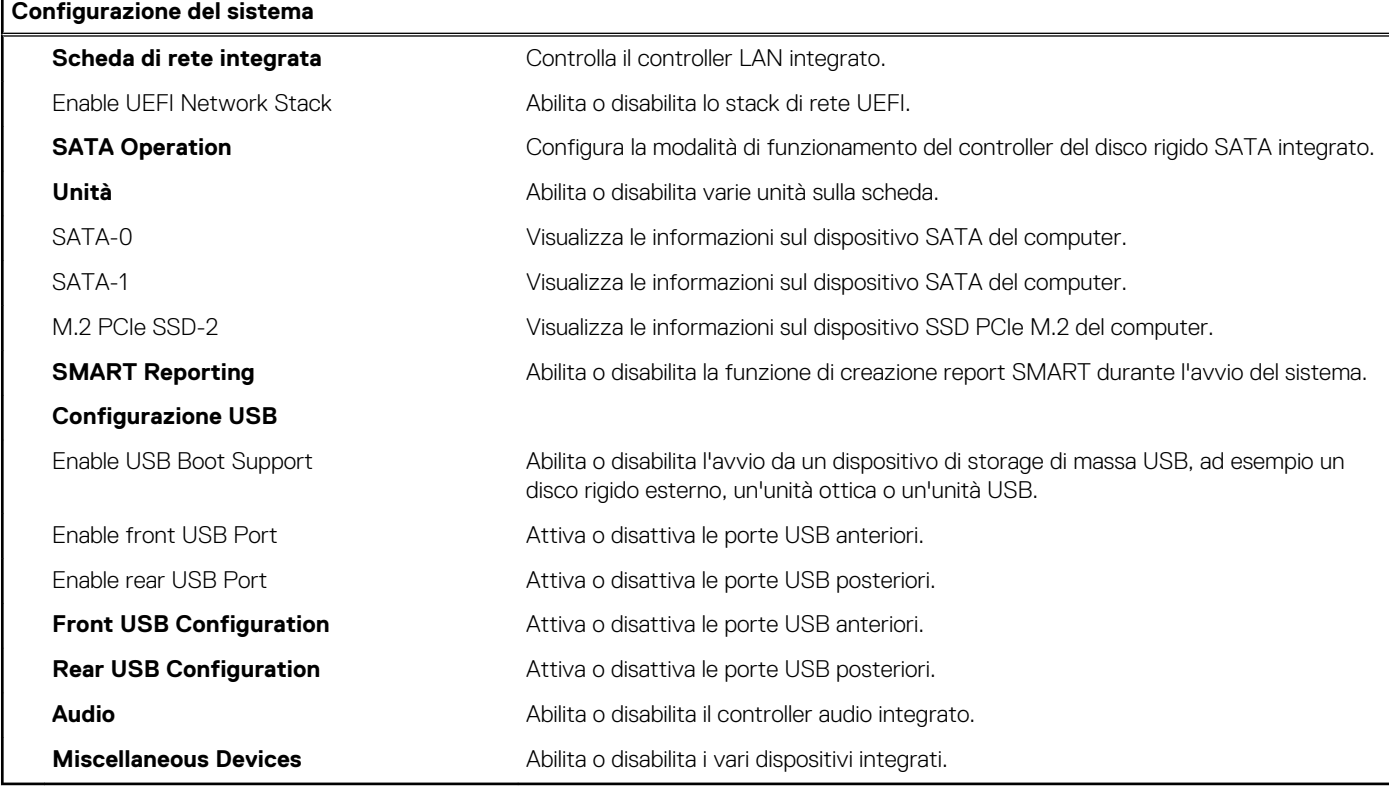

#### **Tabella 24. Opzioni di configurazione del sistema - Menu Video**

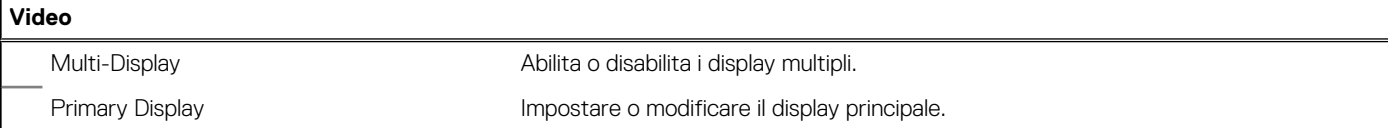

### **Tabella 25. Opzioni di installazione del sistema - Menu Sicurezza**

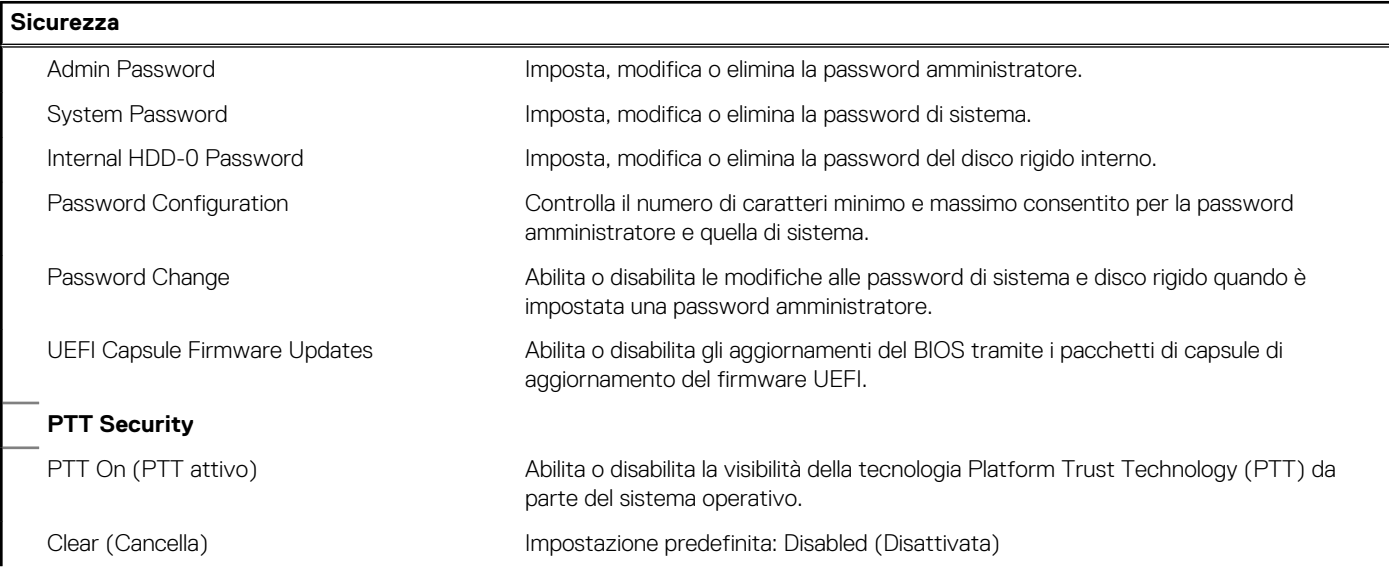

### **Tabella 25. Opzioni di installazione del sistema - Menu Sicurezza (continua)**

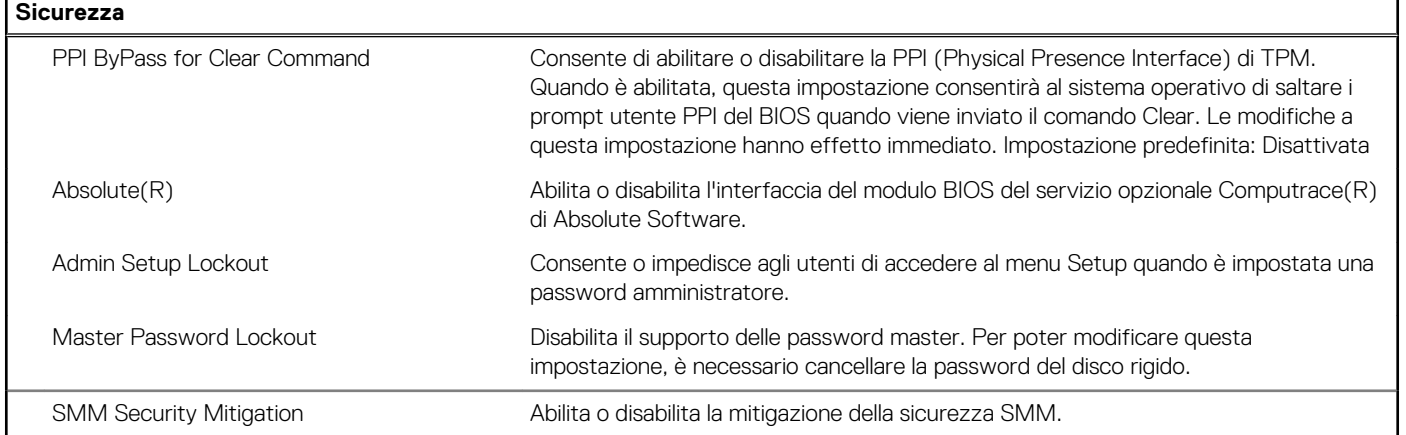

### **Tabella 26. Opzioni di installazione del sistema - Menu Secure Boot (Avvio sicuro)**

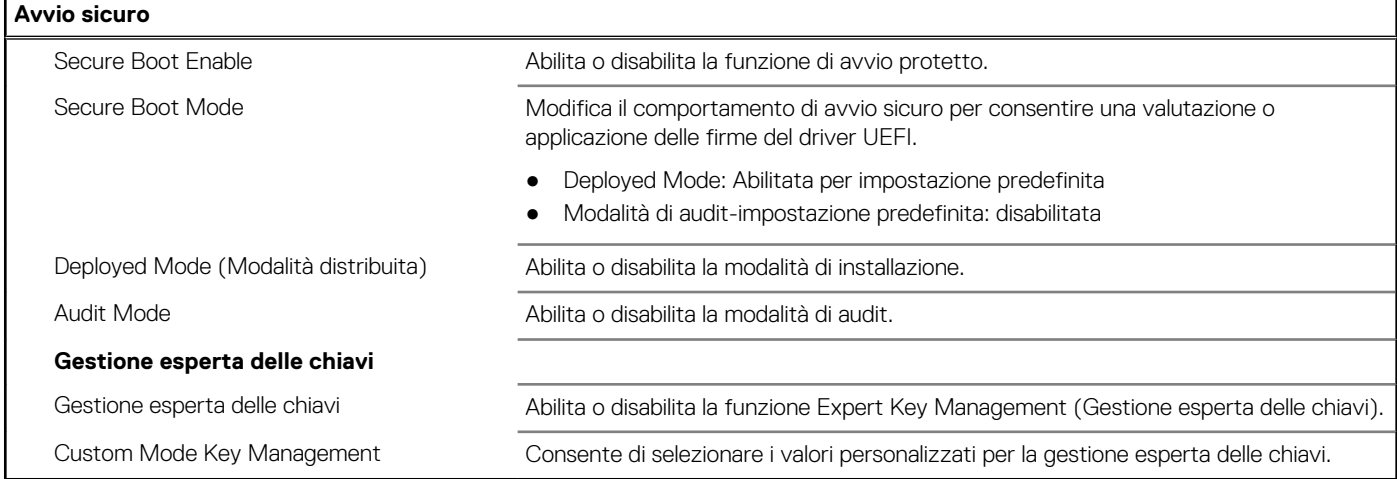

### **Tabella 27. Opzioni di installazione del sistema - Menu Intel Software Guard Extensions**

#### **Intel Software Guard Extensions**

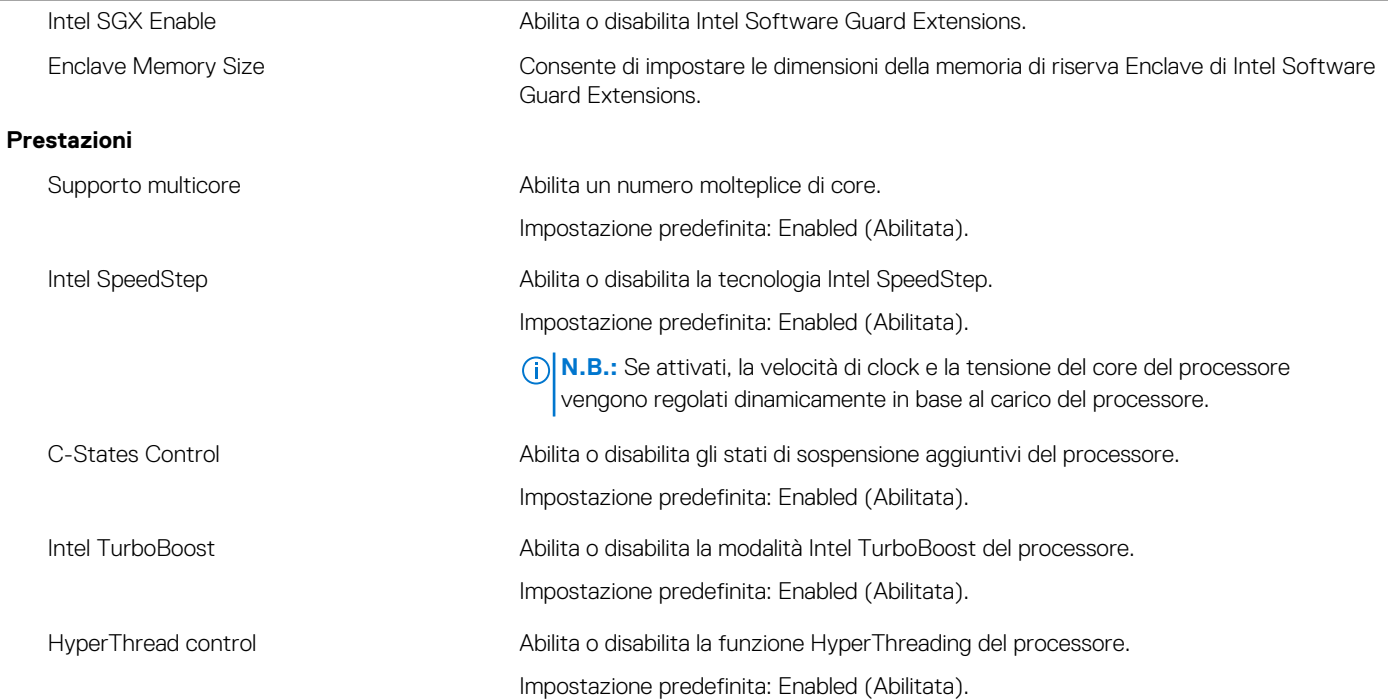

### **Tabella 27. Opzioni di installazione del sistema - Menu Intel Software Guard Extensions (continua)**

### **Intel Software Guard Extensions**

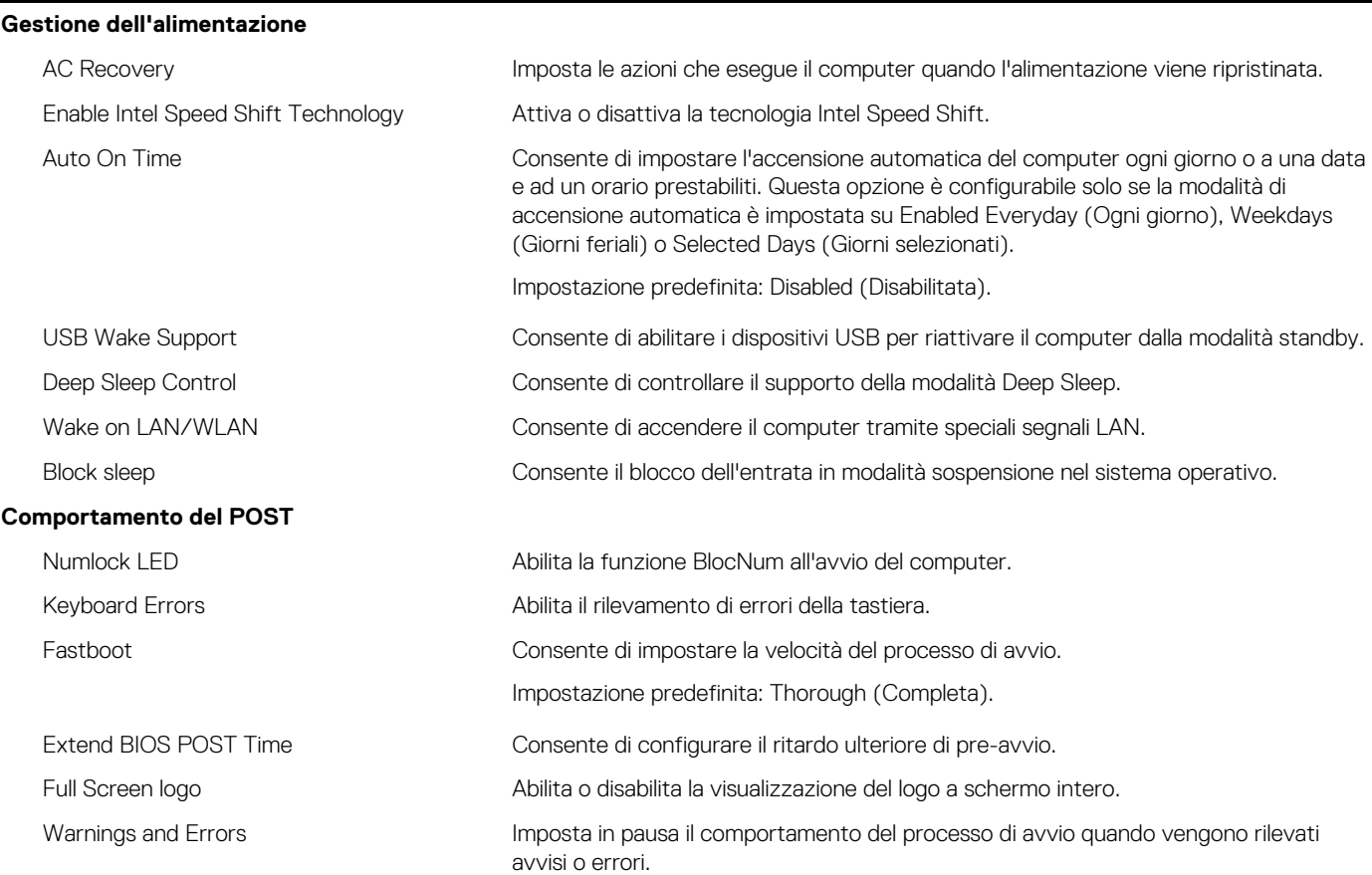

### **Tabella 28. Opzioni di installazione del sistema - Menu Virtualization Support (Supporto di virtualizzazione)**

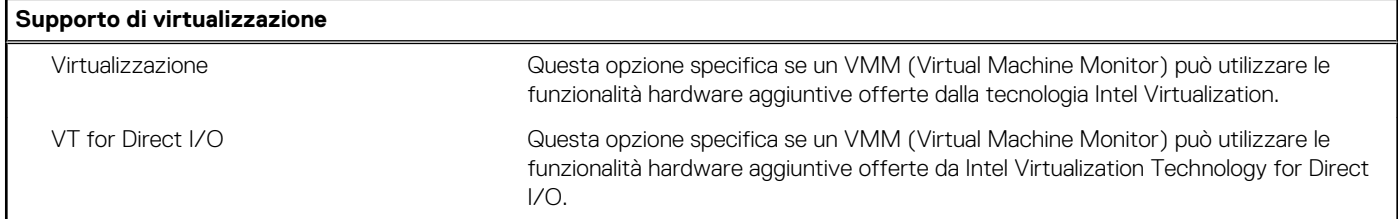

### **Tabella 29. Opzioni di configurazione di sistema - Menu Wireless**

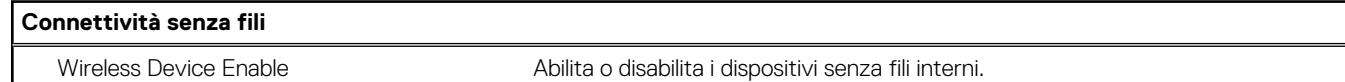

### **Tabella 30. Opzioni di installazione del sistema - Menu Maintenance (Manutenzione)**

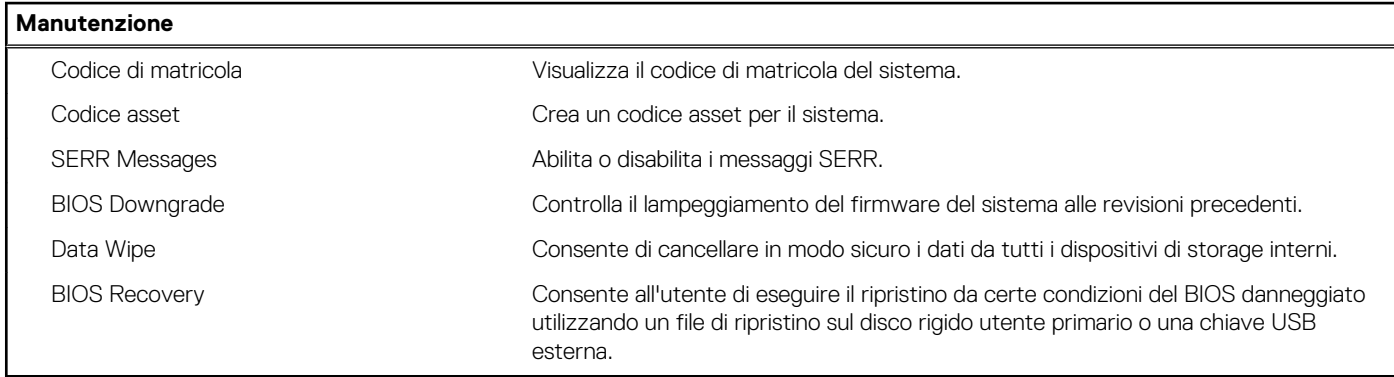

#### <span id="page-29-0"></span>**Tabella 31. Opzioni di installazione del sistema - Menu System Logs (Log di sistema)**

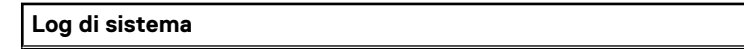

BIOS Events Visualizza gli eventi del BIOS.

#### **Tabella 32. Opzioni di installazione del sistema - Menu SupportAssist System Resolution (Risoluzione del sistema SupportAssist)**

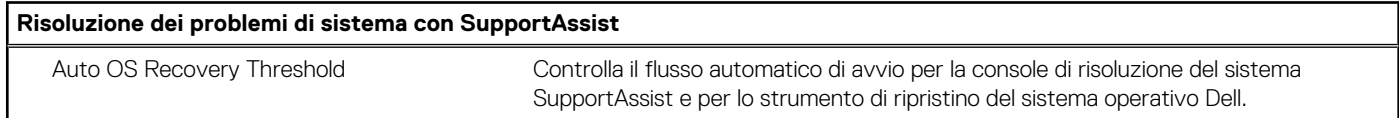

# **Assegnazione di una password di configurazione del sistema.**

#### **Prerequisiti**

È possibile assegnare una nuova **Password di sistema o amministratore** solo se lo stato è **Non impostato**.

#### **Informazioni su questa attività**

Per entrare nell'installazione del sistema, premere F2 immediatamente dopo l'accensione o il riavvio.

#### **Procedura**

- 1. Nella schermata **System BIOS** o **System Setup**, selezionare **Security** e premere Invio. La schermata **Security (Protezione)** viene visualizzata.
- 2. Selezionare **System Password (Password di sistema) o Admin Password (Password amministratore)** e creare una password nel campo **Enter the new password (Immettere la nuova password)**.

Utilizzare le seguenti linee guida per assegnare la password del sistema:

- Una password può contenere fino a 32 caratteri.
- La password può contenere numeri tra 0 e 9.
- Sono consentite solo lettere minuscole, lettere maiuscole non sono consentite.
- Sono consentiti solo i seguenti caratteri speciali: spazio, ("), (+), (,), (-), (,), ((), ((), ((), (), (]), (`).
- 3. Digitare la password di sistema inserita in precedenza nel campo **Confirm new password (Conferma nuova password)** e fare clic su **OK**.
- 4. Premere **Esc** e un messaggio richiede di salvare le modifiche.
- 5. Premere **Y** per salvare le modifiche. Il computer si riavvia.

# **Eliminazione o modifica di una password di installazione e di sistema esistente**

#### **Prerequisiti**

Assicurarsi che **Password Status** sia sbloccato (nella configurazione del sistema) prima di tentare di eliminare o modificare la password del sistema esistente e/o la password di configurazione. Non è possibile eliminare o modificare una password di installazione e di sistema esistente se **Password Status** è impostato su Locked.

#### **Informazioni su questa attività**

Per entrare nell'installazione del sistema, premere **F2** immediatamente dopo l'accensione o il riavvio.

#### <span id="page-30-0"></span>**Procedura**

- 1. Nellla schermata **System BIOS** o **System Setup**, selezionare **System Security** e premere **Invio**. La schermata **System Security (Protezione del sistema)** viene mostrata.
- 2. Nella schermata **System Security (Protezione del sistema)**, verificare che **Password Status (Sato password)** sia **Unlocked (Sbloccato)**.
- 3. Selezionare **System Password**, alterare o eliminare la password del sistema esistente e premere Invio o Tab.
- 4. Selezionare **System Password**, alterare o eliminare la password dell'installazione esistente e premere Invio o Tab.

**N.B.:** Se vengono modificate la password del sistema e/o della configurazione, reinserire la nuova password quando richiesto. Se vengono eliminate la password del sistema e/o la password della configurazione, confermare l'eliminazione quando richiesto.

- 5. Premere **Esc** e un messaggio richiede di salvare le modifiche.
- Premere Y per salvare le modifiche e uscire dall'installazione del sistema. Il computer si riavvierà.

# **Cancellazione delle impostazioni CMOS/reimpostazione RTC**

#### **Informazioni su questa attività**

**ATTENZIONE: La cancellazione delle impostazioni CMOS reimposterà le impostazioni del BIOS sul computer, nonché l'orologio in tempo reale sul BIOS.**

#### **Procedura**

- 1. Tenere premuto il pulsante di accensione per 30 secondi.
- 2. Rilasciare il pulsante di alimentazione e lasciar avviare il sistema.

# **Cancellazione delle password del BIOS (configurazione del sistema) e del sistema**

#### **Informazioni su questa attività**

**N.B.:** Per eseguire un reset della password del sistema e del BIOS, è necessario chiamare il numero di supporto tecnico Dell locale.

### **Procedura**

- 1. Digitare il codice di matricola del computer nella schermata del BIOS/sistema bloccato.
- 2. Comunicare il codice generato all'agente del supporto tecnico Dell.
- 3. L'agente del supporto tecnico Dell fornirà una password di sistema master di 32 caratteri che può essere utilizzata per accedere alla configurazione del BIOS/sistema bloccato.

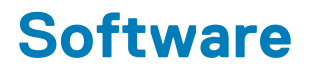

<span id="page-31-0"></span>Il presente capitolo descrive i sistemi operativi supportati e fornisce istruzioni su come installare i driver.

# **Download dei driver di Windows**

#### **Procedura**

- 1. Accendere il .
- 2. Visitare il sito **Dell.com/support**.
- 3. Cliccare su **Supporto prodotto**, immettere il Numero di Servizio del e fare clic su **Invia**.
	- **N.B.:** Se non si dispone del codice di matricola, utilizzare la funzione di rilevamento automatico o ricercare manualmente il modello del .
- 4. Fare clic su **Drivers and Downloads (Driver e download)**.
- 5. Selezionare il sistema operativo installato nel .
- 6. Far scorrere la pagina verso il basso e selezionare il driver da installare.
- 7. Cliccare su **Download File** per scaricare il driver per il .
- 8. Al termine del download, accedere alla cartella in cui è stato salvato il file del driver.
- 9. Fare doppio clic sull'icona del file del driver e seguire le istruzioni sul display.

## **Driver di dispositivi di sistema**

Accertarsi che i driver del dispositivo di sistema siano già installati sul sistema.

## **Driver seriale I/O**

Verificare se i driver per touchpad, webcam IR e tastiera siano installati.

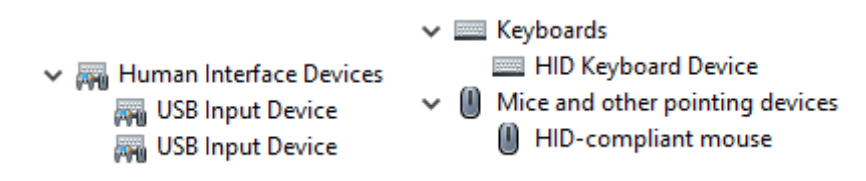

**Figura 3. Driver seriale I/O**

## **Driver di protezione**

Accertarsi che i driver di protezione siano già installati sul sistema.

 $\vee$  **P** Security devices <sup>1</sup> Trusted Platform Module 2.0

## <span id="page-32-0"></span>**Driver USB**

Accertarsi che i driver USB siano già installati sul computer.

- $\vee$   $\ddot{\mathbf{\psi}}$  Universal Serial Bus controllers
	- Intel(R) USB 3.1 eXtensible Host Controller 1.10 (Microsoft)
	- USB Root Hub (USB 3.0)

## **Driver adattatori di rete**

Accertarsi che i driver dell'adattatore di rete siano già installati sul sistema.

## **Realtek Audio**

Accertarsi che i driver audio siano già installati sul computer.

 $\vee$  iij Sound, video and game controllers I Intel(R) Display Audio **I** Realtek Audio

## **Controller di archiviazione**

Controllare che sul sistema siano già installati i driver del controller di storage.

# <span id="page-33-0"></span>**Come ottenere assistenza e contattare Dell**

# Risorse di self-help

È possibile richiedere informazioni e assistenza su prodotti e servizi Dell mediante l'utilizzo delle seguenti risorse self-help:

#### **Tabella 33. Risorse di self-help**

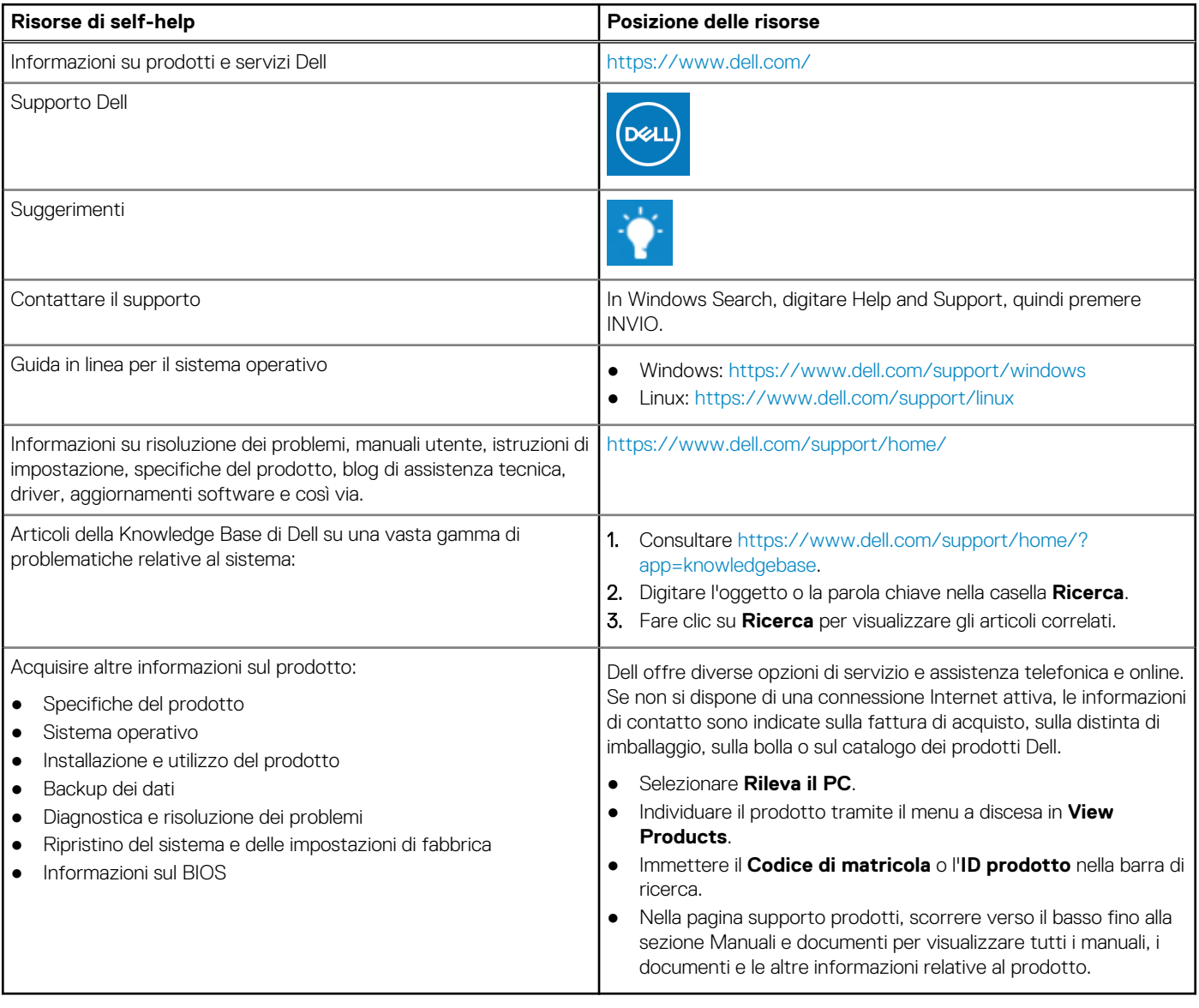

**6**

# Come contattare Dell

Dell offre diverse opzioni di servizio e assistenza telefonica e online. Se non si dispone di una connessione Internet attiva, le informazioni di contatto sono indicate sulla fattura di acquisto, sulla distinta di imballaggio, sulla bolla o sul catalogo dei prodotti Dell. La disponibilità varia per paese/area e prodotto, e alcuni servizi potrebbero non essere disponibili nella vostra zona. Per contattare Dell per problemi relativi alla vendita, all'assistenza tecnica o all'assistenza clienti:

- 1. Consultare [https://www.dell.com/support/.](https://www.dell.com/support/)
- 2. Selezionare il proprio Paese/area dal menu a discesa nell'angolo inferiore destro della pagina.

#### 3. Per **supporto personalizzato:**

- a. Immettere il codice di matricola del sistema nel campo **Enter your Service Tag**.
- b. Cliccare su **Submit**.
	- Viene visualizzata la pagina di supporto che elenca le varie categorie di supporto.

#### 4. Per **supporto generale:**

- a. Selezionare la categoria del prodotto.
- b. Selezionare il segmento del prodotto.
- c. Selezionare il prodotto.
	- Viene visualizzata la pagina di supporto che elenca le varie categorie di supporto.
- 5. Per i dettagli di contatto del Supporto tecnico globale Dell: [https://www.dell.com/contactdell.](https://www.dell.com/contactdell)

**N.B.:** Viene visualizzata la pagina Contact Technical Support in cui sono indicati i dettagli per chiamare, contattare via chat o inviare un messaggio di posta elettronica al team del Supporto tecnico globale Dell.

**N.B.:** La disponibilità varia per paese/area e prodotto, e alcuni servizi potrebbero non essere disponibili nella vostra zona.